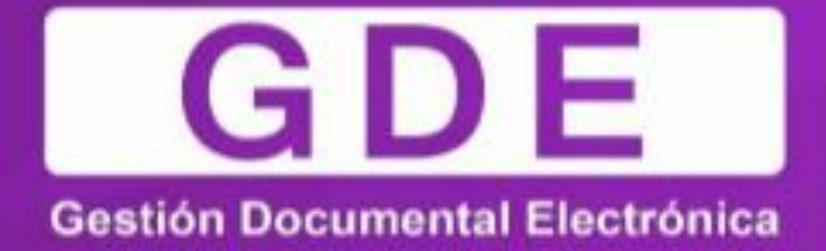

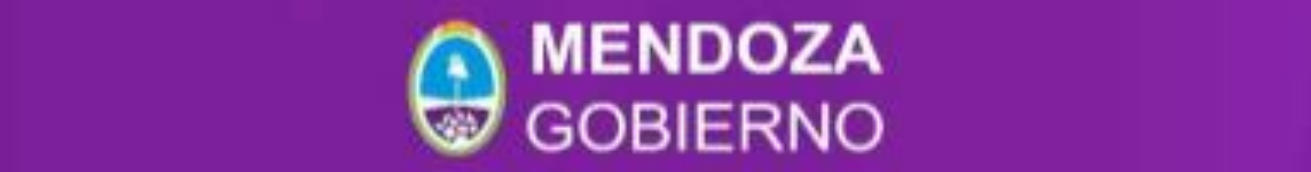

Teléfono: (261) 4492365 - mesadeayuda@mendoza.gov.ar

# **MANUAL DE COMUNICACIONES OFICIALES**

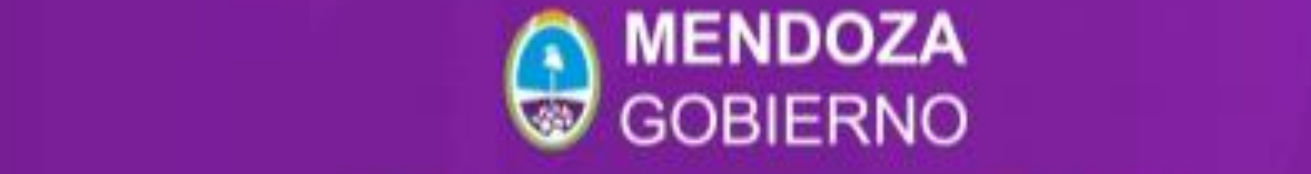

Teléfono: (261) 4492365 - mesadeayuda@mendoza.gov.ar

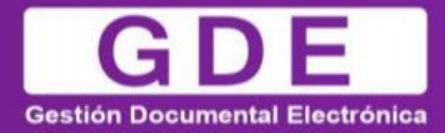

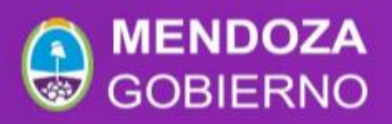

Índice

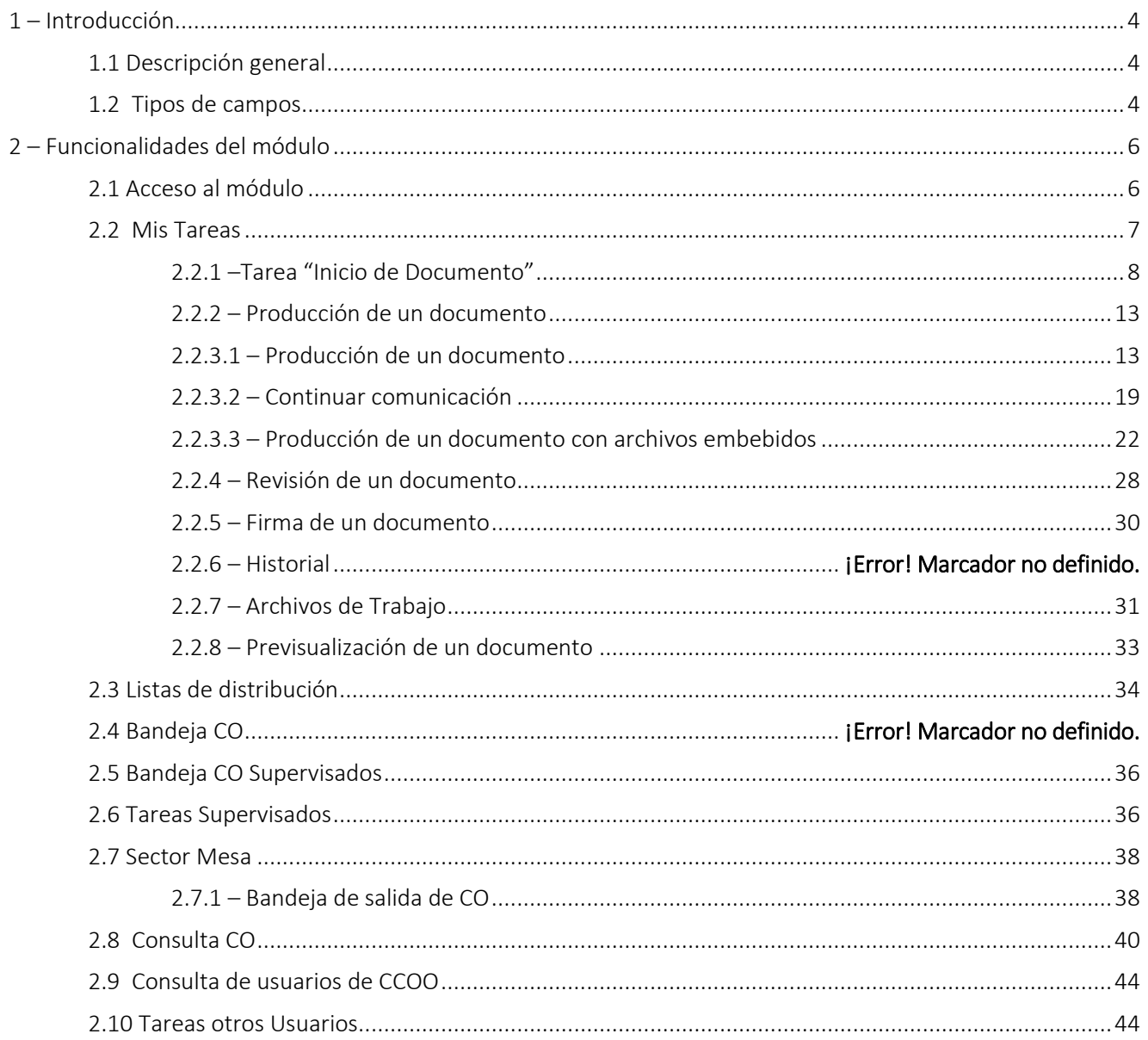

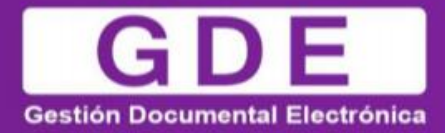

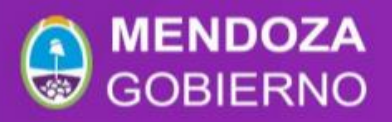

# <span id="page-3-0"></span>1 – Introducción

# <span id="page-3-1"></span>1.1 - Descripción general

El objetivo de este módulo es generar documentos oficiales comunicables. Las principales funcionalidades del módulo de Comunicaciones Oficiales son:

- Generación y envío de una comunicación
- Generación de una respuesta
- Reenvío de una comunicación o documento comunicable

Las comunicaciones oficiales o documentos comunicables son aquellos que pueden destinarse a uno o más usuarios. Los de uso más frecuente son las notas y los memorandos, aunque existen otros documentos.

Las comunicaciones:

- $\triangleright$  Se numeran
- $\triangleright$  Comunican
- $\triangleright$  Son documentos que deberán ser creados, firmados y enviados a través de la plataforma GDE
- $\triangleright$  Se archivan

El módulo de Comunicaciones Oficiales resuelve estas tareas de un modo seguro, controlado, automático; con soporte y registro digital y que, por ende, elimina la necesidad de su registro y conservación en soporte papel.

A continuación, se exponen algunas de las ventajas de la utilización del módulo de Comunicaciones Oficiales:

- $\triangleright$  Se reemplazan las comunicaciones en soporte papel por documentos digitales con firma electrónica
- $\triangleright$  Se unifican las tipologías de comunicaciones
- $\triangleright$  Numeración automática y correlativa de todas las comunicaciones
- $\triangleright$  Se brinda un ambiente tecnológico de alta seguridad informática
- $\triangleright$  Se producen ahorros en registración y transporte de la documentación, espacio (archivos transitorios y definitivos) y tiempos (vista en simultáneo de la documentación).

## <span id="page-3-2"></span>1.2 - Tipos de campos

En las pantallas que se visualizan en el módulo se distinguen distintos tipos de campos que se completan o seleccionan.

A continuación, se muestra una lista de los más utilizados.

En el caso de que no se complete alguno de los datos obligatorios, el módulo genera una notificación próxima al campo correspondiente.

Campo de texto: se completa el dato en el recuadro blanco

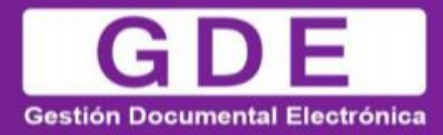

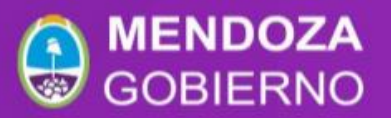

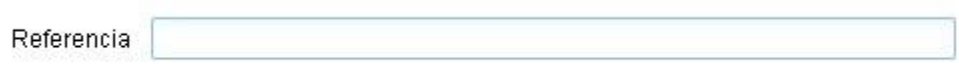

Selección de dato: Permite seleccionar un usuario. Para ello, se deben ingresar las primeras letras del nombre.

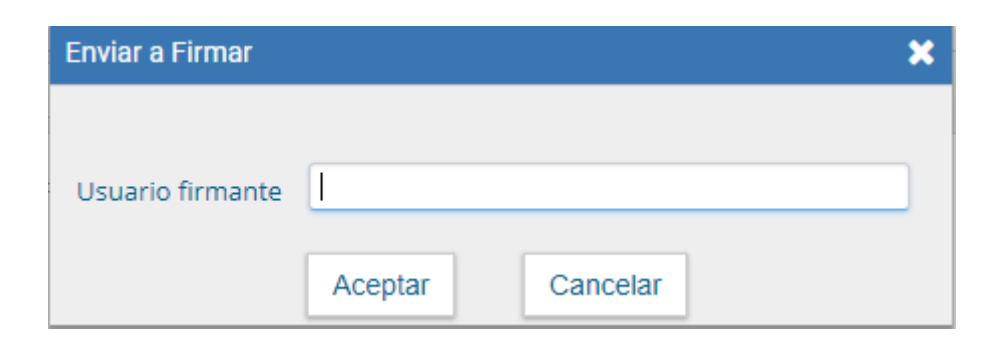

Como es un campo predictivo, se despliegan las opciones por aproximación. Se selecciona al presionar en el dato buscado.

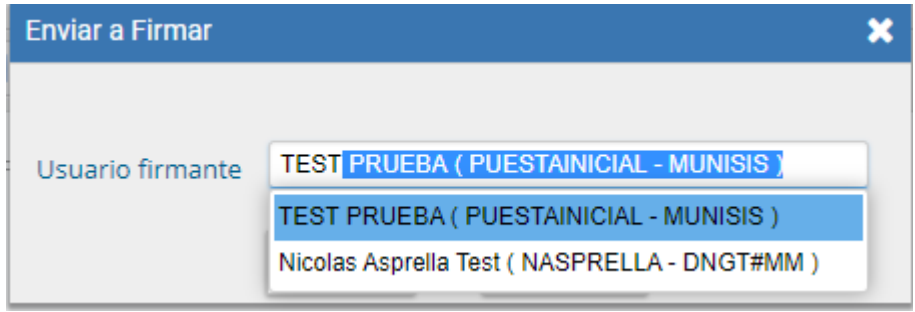

▶ Botón: se posiciona el mouse y se presiona la tecla izquierda. Cada botón tiene el nombre de la acción que realiza.

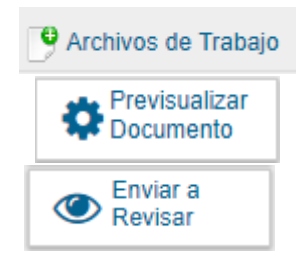

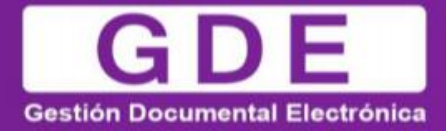

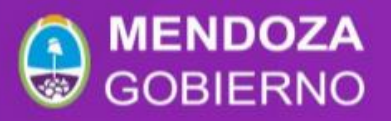

 Campo de fecha: requiere que se ingrese manualmente o se seleccione en el calendario que se encuentra a la derecha del dato. Se posiciona el mouse en el día seleccionado y se presiona la tecla izquierda.

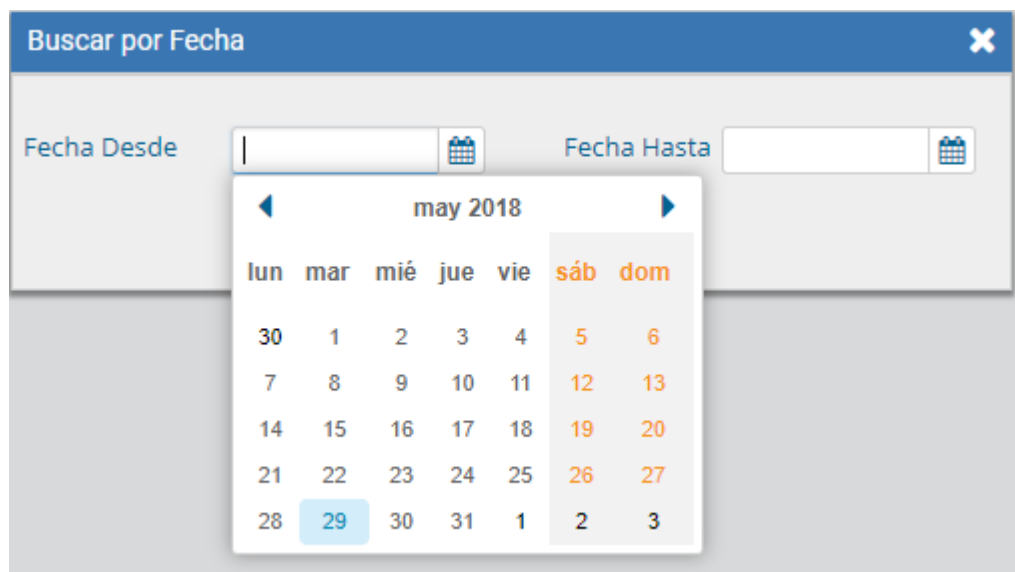

# <span id="page-5-0"></span>Funcionalidades del módulo

## <span id="page-5-1"></span>Acceso al módulo

Se ingresa al sistema:

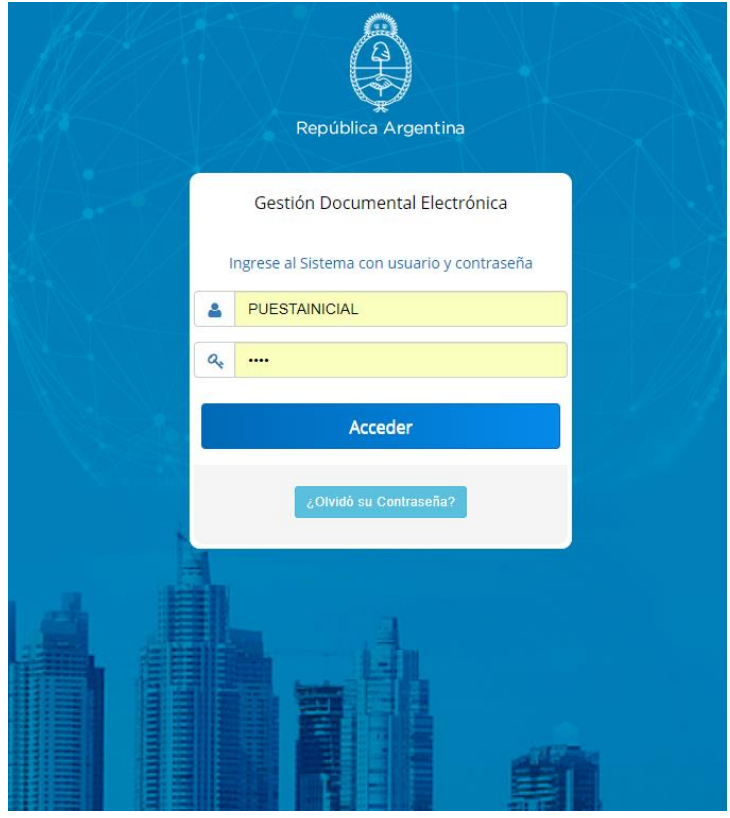

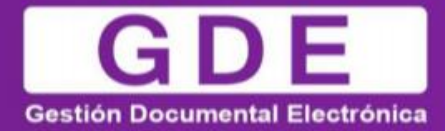

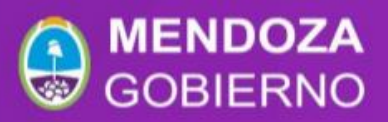

Se accede con el mismo nombre de usuario y clave de los módulos del GDE. Una vez completados los campos de "Usuario" y "Clave", se debe presionar en el botón "Acceder".

La siguiente pantalla muestra el inicio del Escritorio Único:

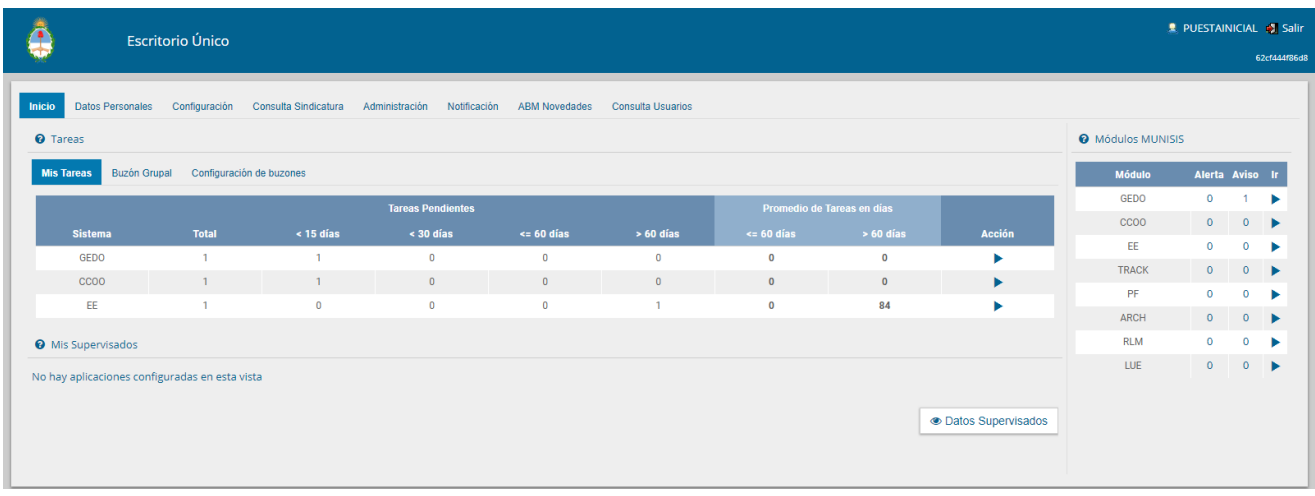

A la derecha de la pantalla se encuentra la lista de módulos a los que se permite acceder al presionar la flecha cercana al nombre. A continuación, se muestra la pantalla de inicio del módulo:

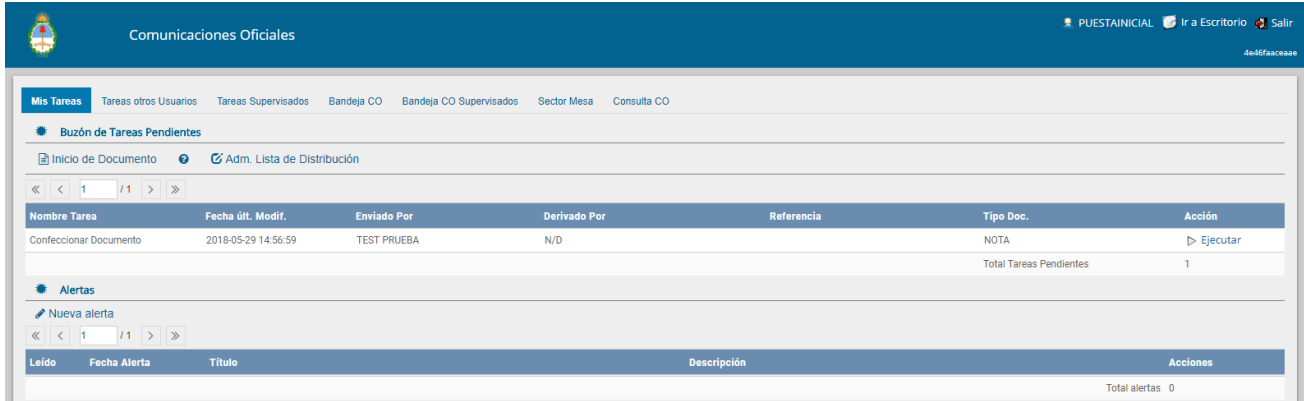

La pantalla muestra una zona superior donde presenta la opción "Salir" de la aplicación y el nombre del usuario que accedió. Luego despliega solapas con el nombre de las tareas contempladas en la aplicación.

Para seleccionar una tarea o una opción se posiciona el mouse sobre el nombre y se presiona la tecla izquierda.

Debido a motivos de seguridad, el módulo de Comunicaciones Oficiales dispone de 30 minutos hasta que la sesión expira por falta de actividad por parte del usuario. Por tal razón, se perderán los datos que no hayan sido grabados. El módulo requerirá que el usuario acceda nuevamente.

#### <span id="page-6-0"></span>Mis Tareas

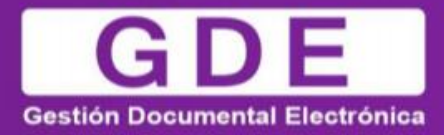

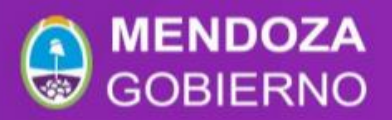

El buzón de tareas contiene los trabajos asignados al usuario en curso. Existen cuatro tipos de tareas que pueden efectuarse con el módulo de Comunicaciones Oficiales. Si se presiona en el botón "ejecutar" desde cualquiera de las tareas, el módulo redirige a la pantalla de producción de la comunicación.

#### Estados de las tareas:

- Confeccionar Documento: indica el proceso de producción del documento.
- Revisar Documento: esta tarea es asignada por otro usuario que, previamente, ha confeccionado la nota o memo y requiere de la supervisión de otro agente.
- Firmar Documento: se procede a la firma del documento, lo que da por finalizado el trabajo del mismo.

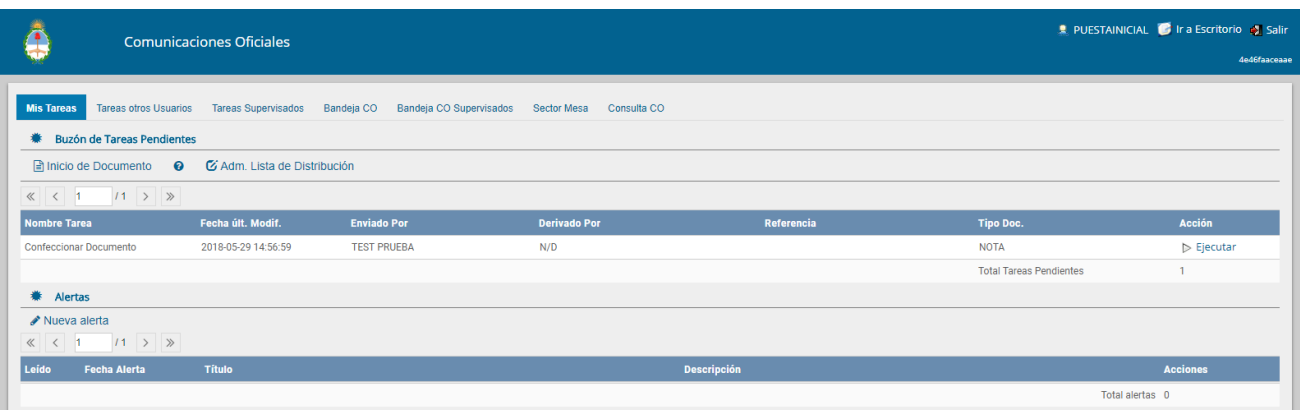

# <span id="page-7-0"></span>Tarea "Inicio de Documento"

Al ingresar al módulo, se muestra la solapa "Mis tareas" que presenta todas las tareas pendientes que tiene el usuario en su buzón de tareas.

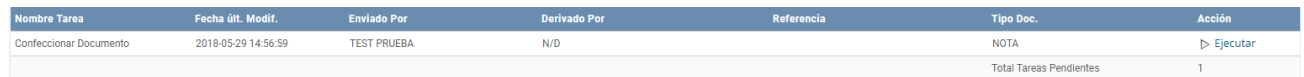

Para iniciar un documento se debe presionar el botón "Inicio de Documento". El módulo muestra la siguiente pantalla.

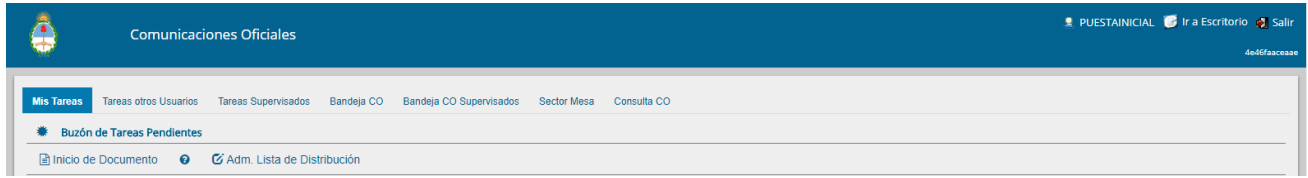

La selección de destinatarios dentro de GDE, se realiza al presionar en el botón "Destinatarios" como muestra la siguiente pantalla.

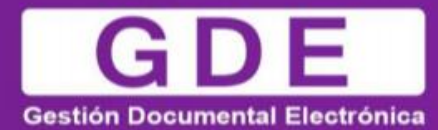

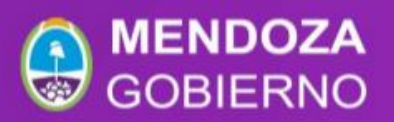

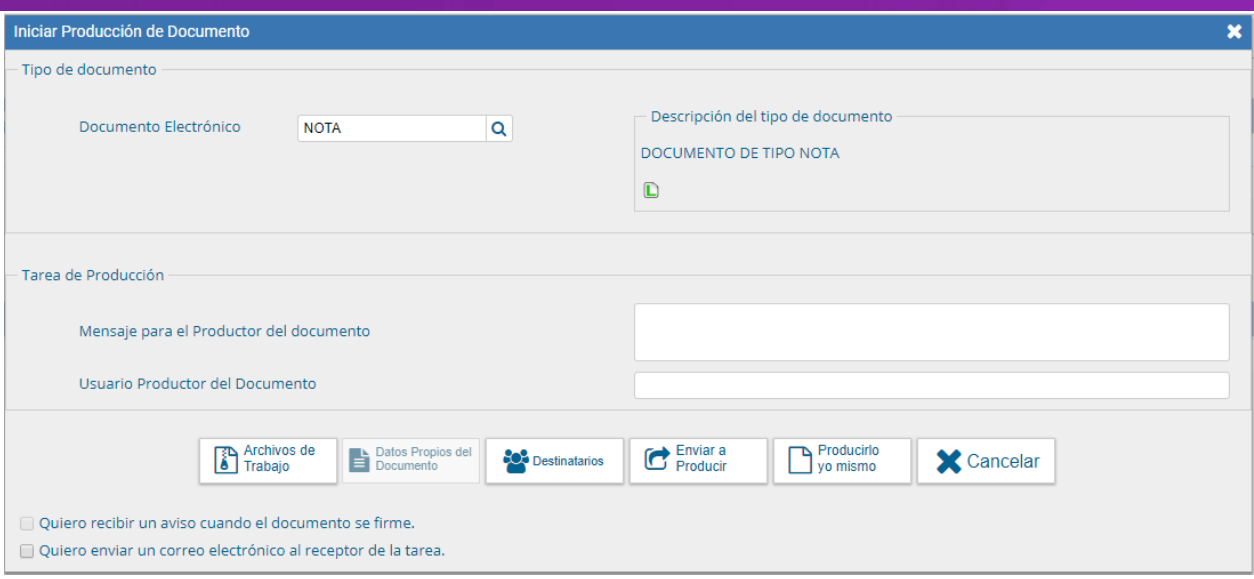

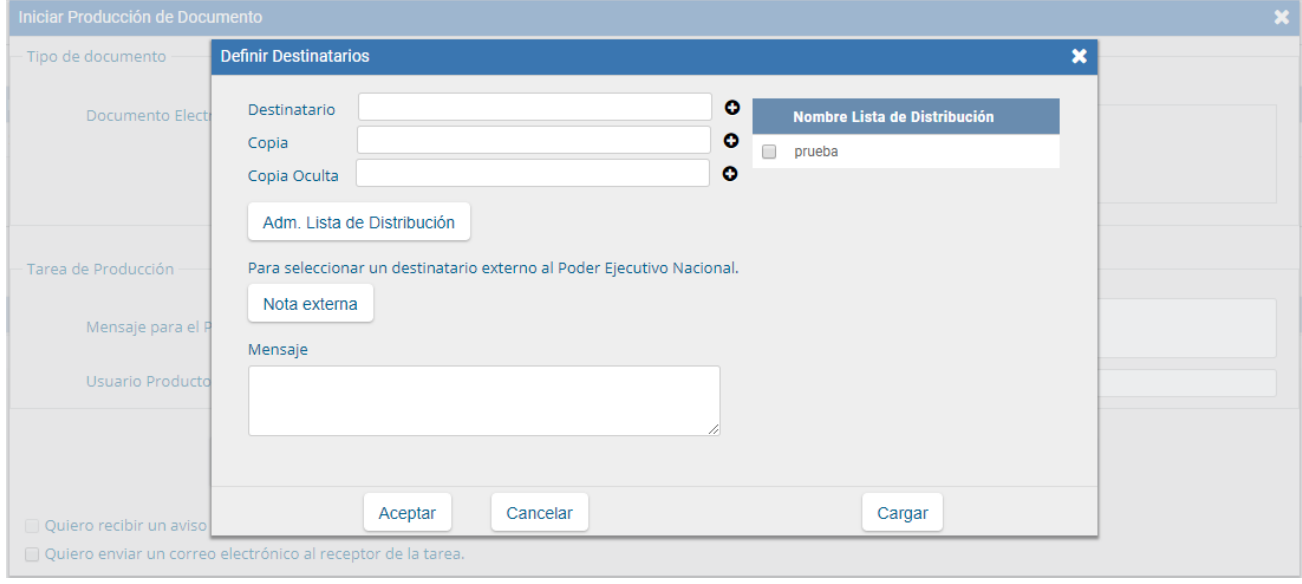

Un destinatario electrónico es todo usuario GDE. Al enviar la comunicación, aparecerá en la solapa "Bandeja CO" de recibidos del destinatario, quien puede reenviar, responder o eliminar la nota o memo.

Debe estar especificado al menos un destinatario en la comunicación y pueden combinarse tanto destinatarios electrónicos como no electrónicos en la misma.

Para ingresar un destinatario, se debe presionar en el ícono **.** En la siguiente pantalla se podrán buscar los destinatarios por Nombre y Apellido y seleccionarlos del texto predictivo.

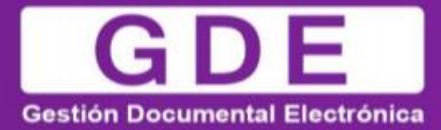

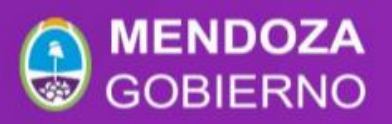

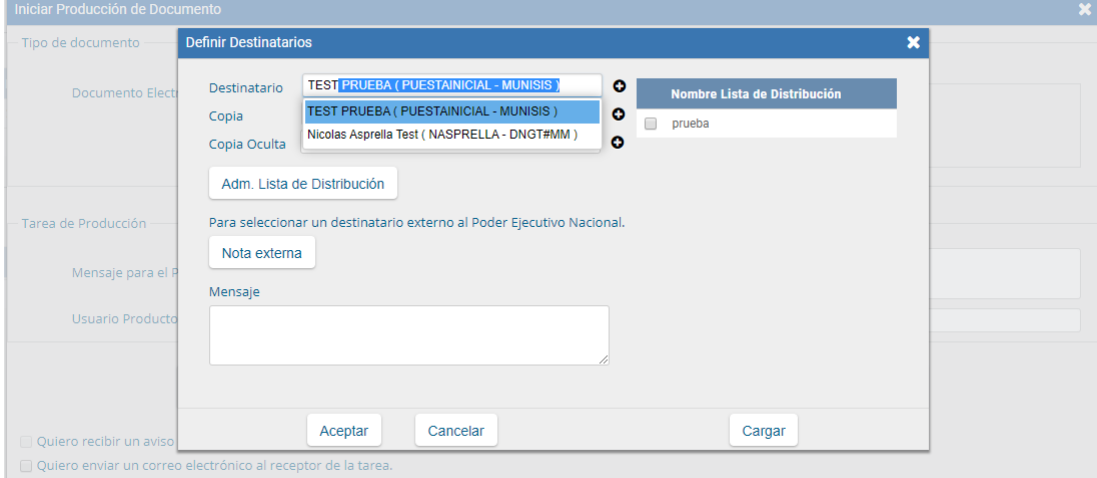

En la ventana para definir destinarios, al costado derecho podemos encontrar una columna de "Nombre Lista de Distribución". Allí se podrá seleccionar la/s lista de distribución que se desee. Se cliquea el casillero vacío, luego deberá desplazarse hasta el botón Cargar y podrán visualizar que la lista se agregó al campo de Destinatario.

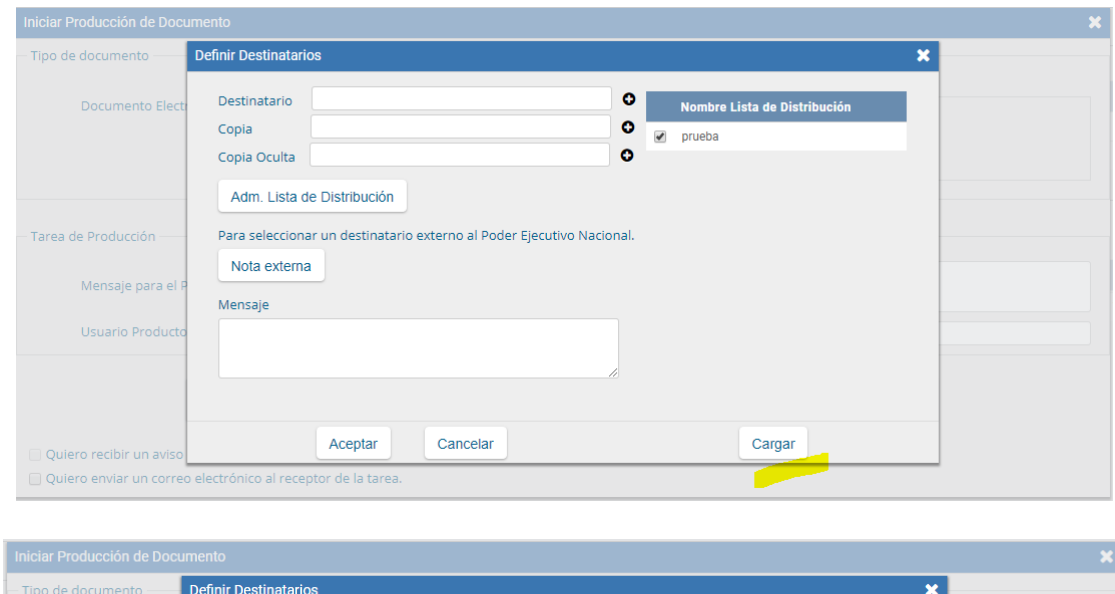

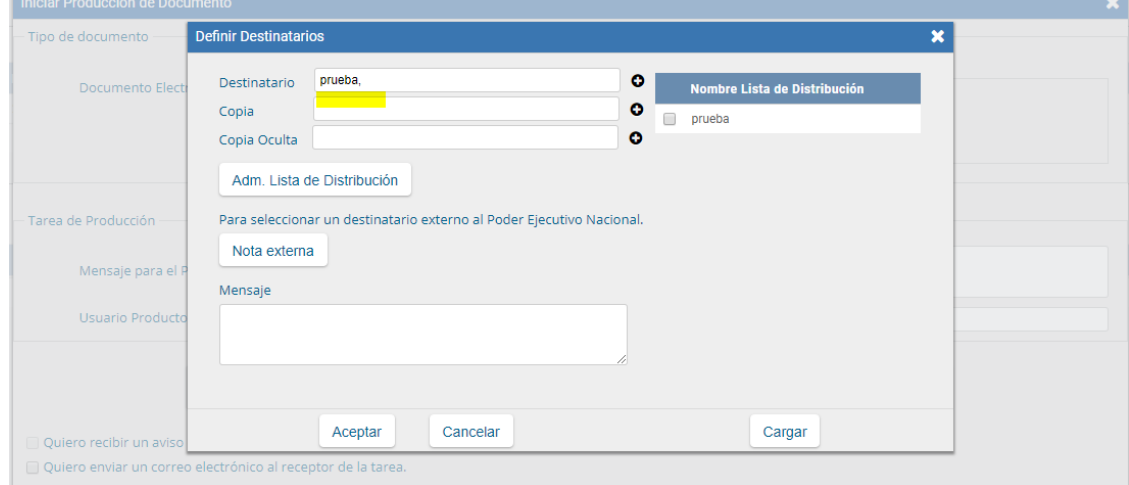

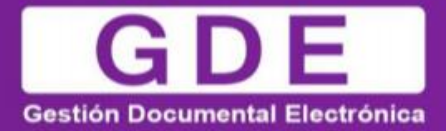

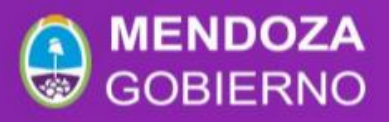

El campo mensaje permite ingresar un texto aclaratorio para los destinatarios, para confirmar el texto se debe presionar "Aceptar". El mensaje será enviado junto al correo electrónico que reciben automáticamente los destinatarios electrónicos cuando se les envía una comunicación oficial.

En el caso de que se remita a un usuario electrónico por copia o copia oculta, la comunicación aparecerá en el buzón de recibidos del usuario, quien no la puede reenviar ni responder, pero sí leer y eliminar. Cuando el destinatario es copiado, todos los demás receptores lo ven especificado en el campo correspondiente. En caso de que se trate de un destinatario en copia oculta, nadie lo ve entre los receptores de la comunicación.

Un destinatario no electrónico no es usuario del Módulo de Comunicaciones Oficiales, ya sea porque aún no se registró o para externo a la Administración Pública. Para asignar a estos destinatarios se debe presionar en el botón "Nota Externa"

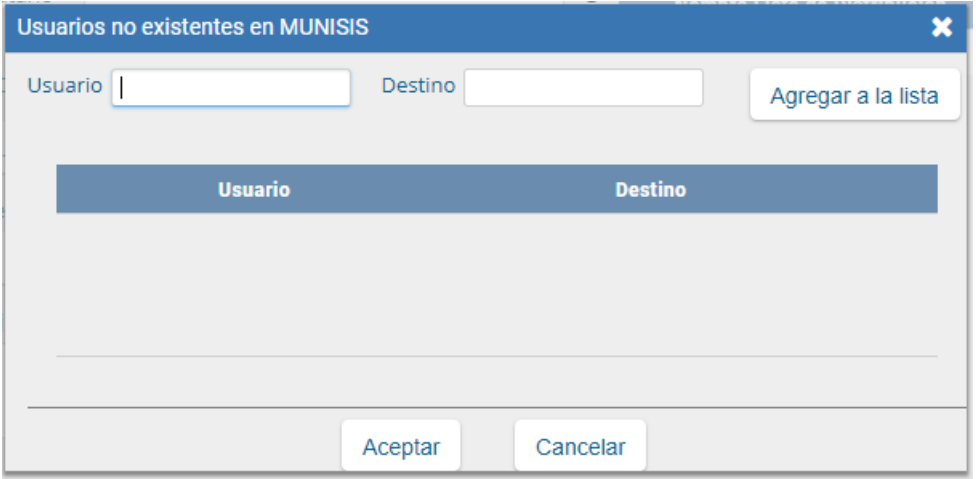

Una vez completados los campos correspondientes, presionar en el botón "Agregar a la Lista". El módulo confirma el destinario externo. Al finalizar presionar en el botón "Aceptar".

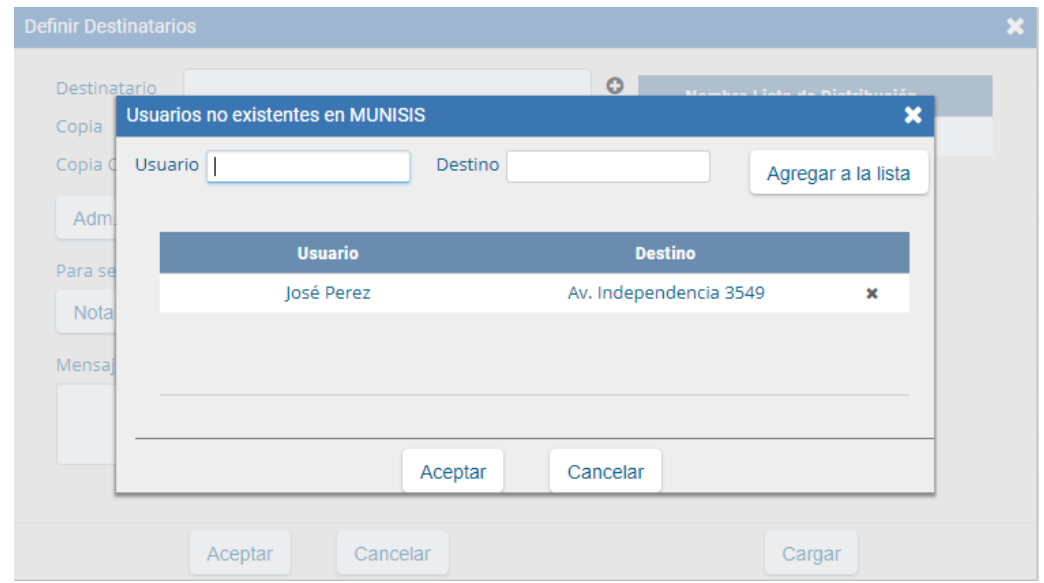

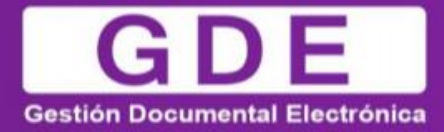

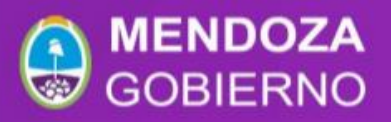

En el caso de destinatario no electrónico, el módulo remite la comunicación al sector de Mesa de Entradas correspondiente a la repartición del usuario, quien se encarga de finalizar la tarea.

En todas las instancias de trabajo, el módulo ofrece la posibilidad de incorporar "Archivos de Trabajo" al documento, que se deben importar desde el disco rígido de la PC. Estos archivos formarán parte del documento final y pueden tener cualquier formato, se recomienda que no excedan los 50 megabytes de peso para garantizar la carga correcta de la información. Estos archivos de ningún modo serán oficiales (no tendrán firma), sino que se utilizarán únicamente como complemento informativo o aclaratorio del documento oficial.

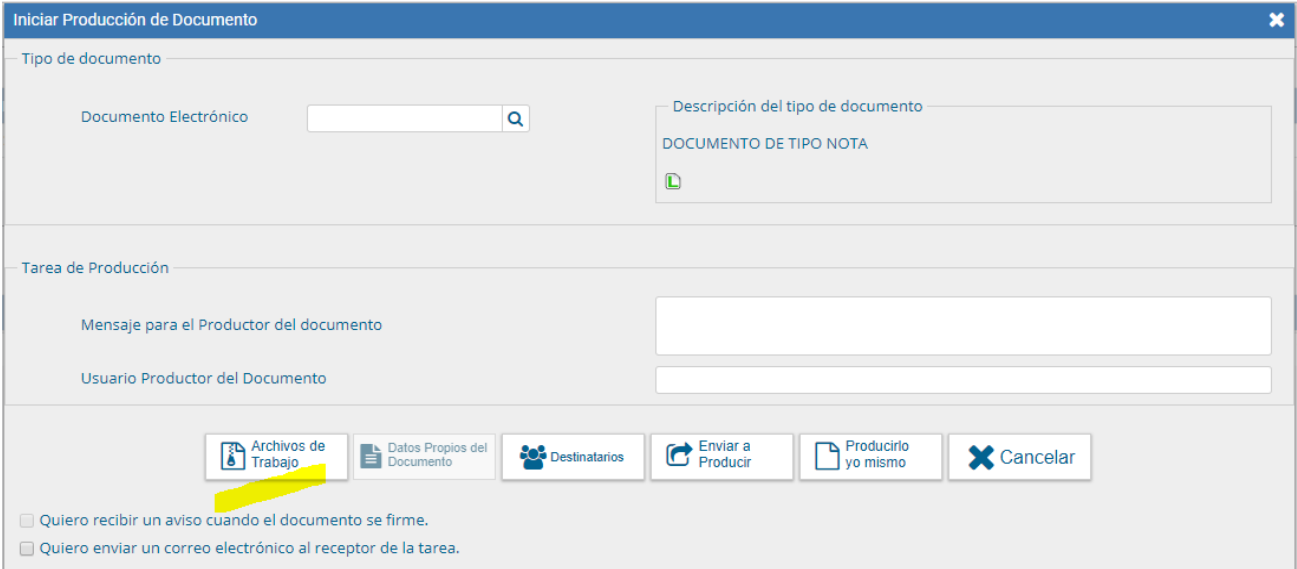

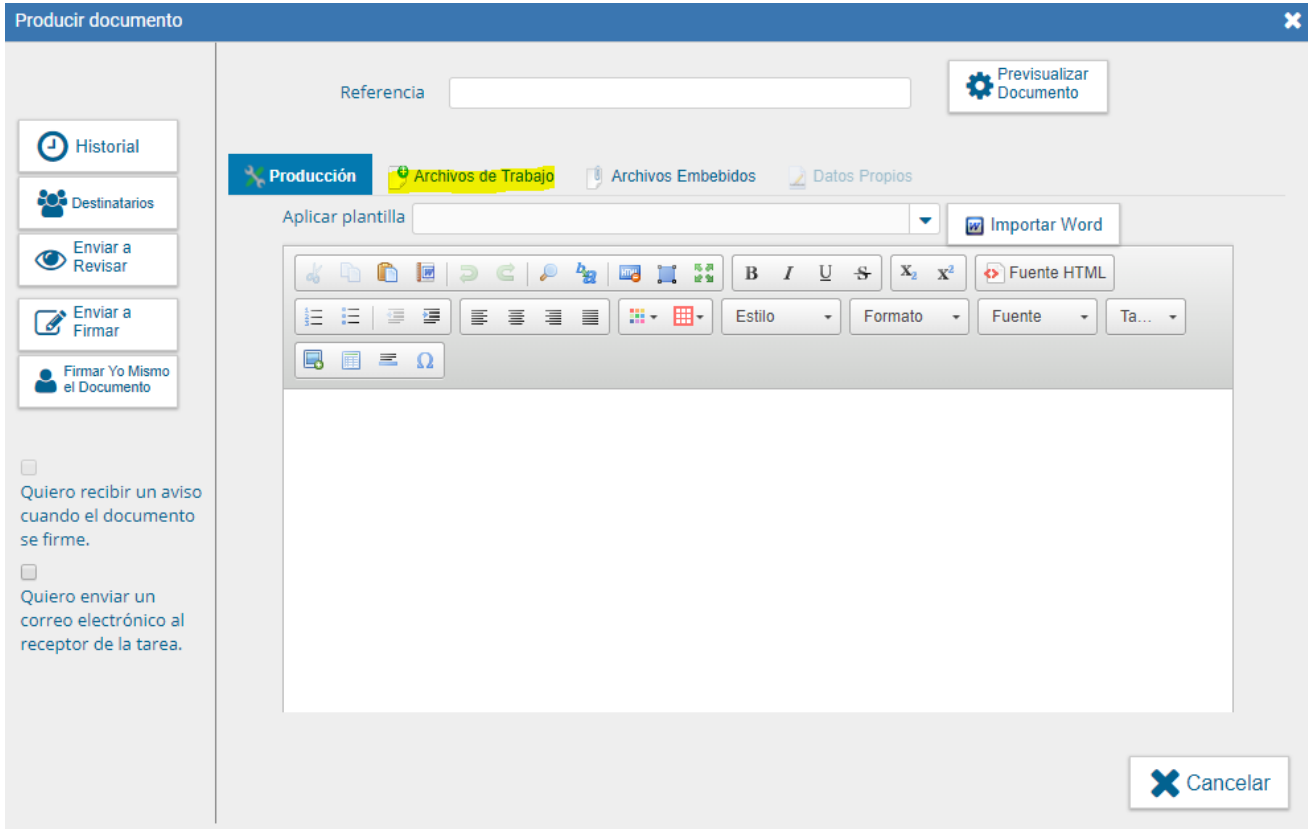

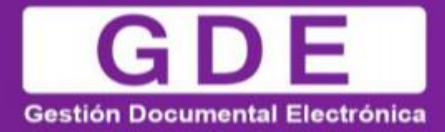

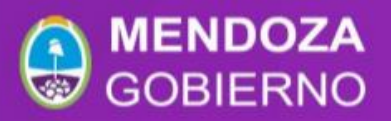

Si el usuario optó por remitir la tarea a otro agente, luego de completar el usuario productor debe presionar en el botón "Enviar a Producir". El módulo enviará una tarea pendiente al buzón de "Mis Tareas" del usuario seleccionado.

En el caso de producir el documento el mismo usuario, debe presionar en el botón "Producirlo yo mismo" y el módulo reconducirá, automáticamente, a la tarea de producción de un documento.

Al presionar en el botón "Cancelar" el módulo regresa a la pantalla anterior.

#### <span id="page-12-0"></span>- Producción de un documento

Una vez asignada la tarea de producción del documento, el módulo muestra la tarea "Confeccionar Documento" en el buzón correspondiente.

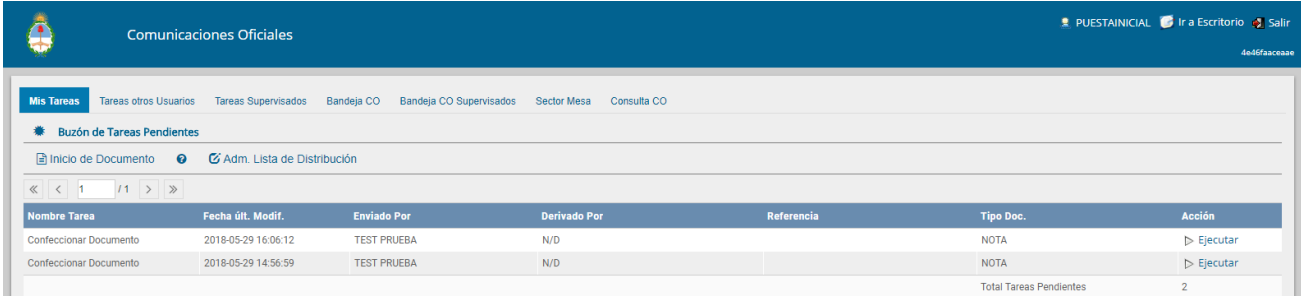

El usuario selecciona la tarea que tiene asignada y debe presionar la acción "Ejecutar". A continuación, se ingresa a la pantalla de producción del documento.

Para cualquiera de los tipos de documentos que se describen a continuación, es importante destacar que si el usuario firmante tiene activado el módulo Porta Firma las solicitudes de firma serán dirigidas a ese aplicativo para ser firmadas.

## <span id="page-12-1"></span>- Producción de un documento

Si las figuras que se encuentran sobre el vértice superior izquierdo de la pantalla están en movimiento o cambian de color, significa que se adjuntaron archivos de trabajo y/o se le envió un mensaje aclaratorio al productor. Se posiciona el mouse sobre el ícono y se despliega la información que contiene.

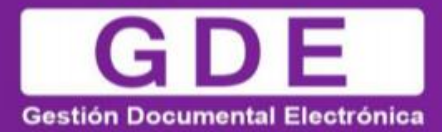

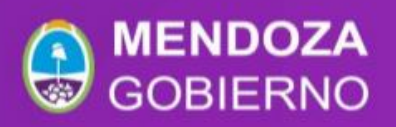

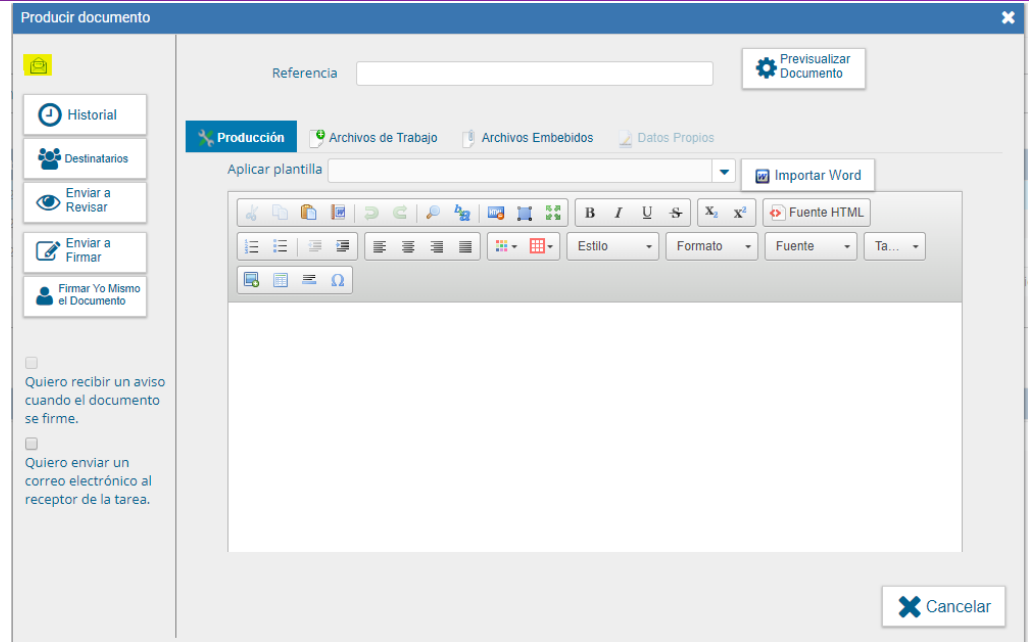

El usuario productor ingresa la "Referencia" y el texto que va a contener el documento.

El campo desplegable "Aplicar Plantilla" permite la selección de un texto prediseñado por el usuario en la solapa "Perfil", subsolapa "Plantillas" del módulo.

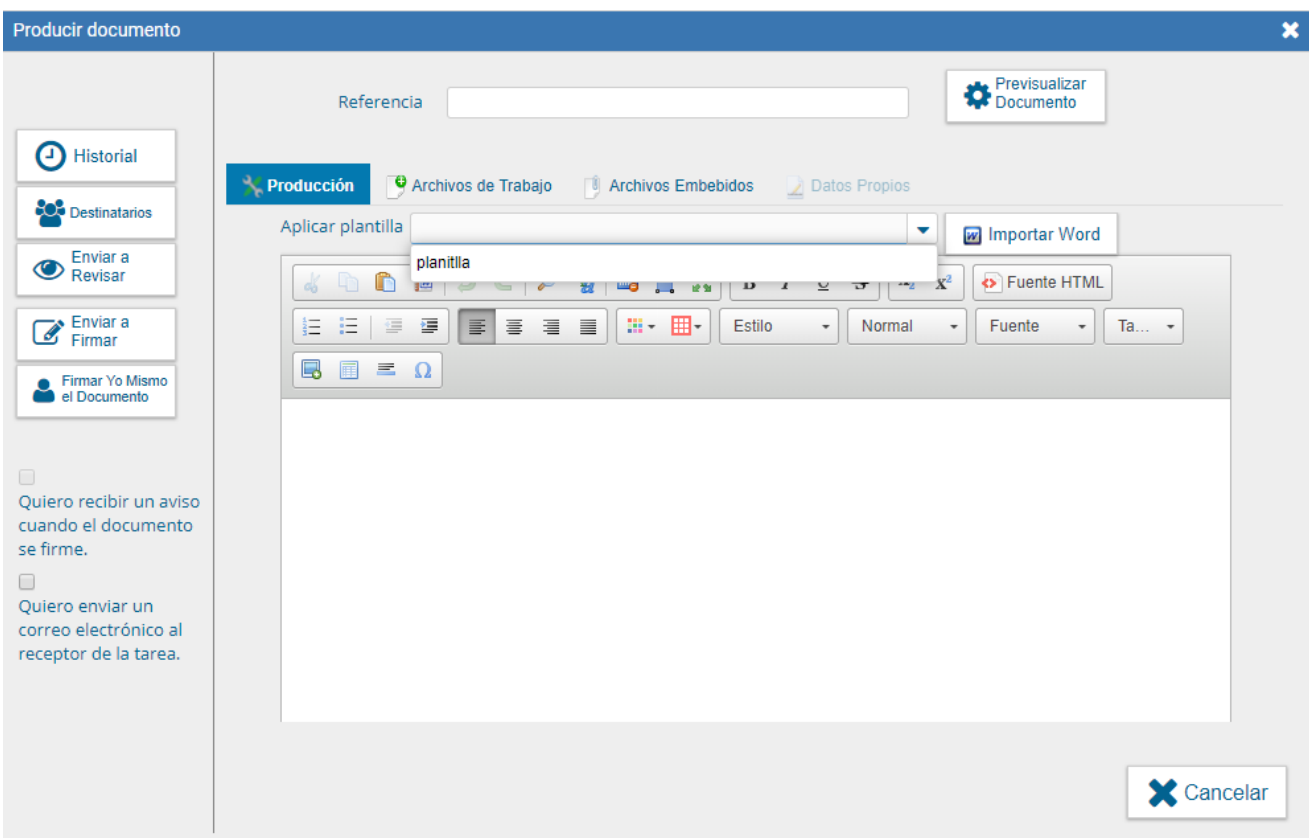

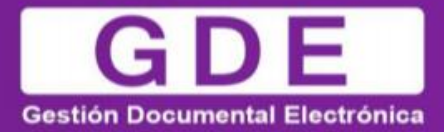

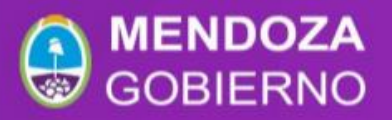

La utilización de la plantilla reemplazará el texto que se hubiere ingresado hasta el momento, por lo cual se debe seleccionar antes de la redacción del documento.

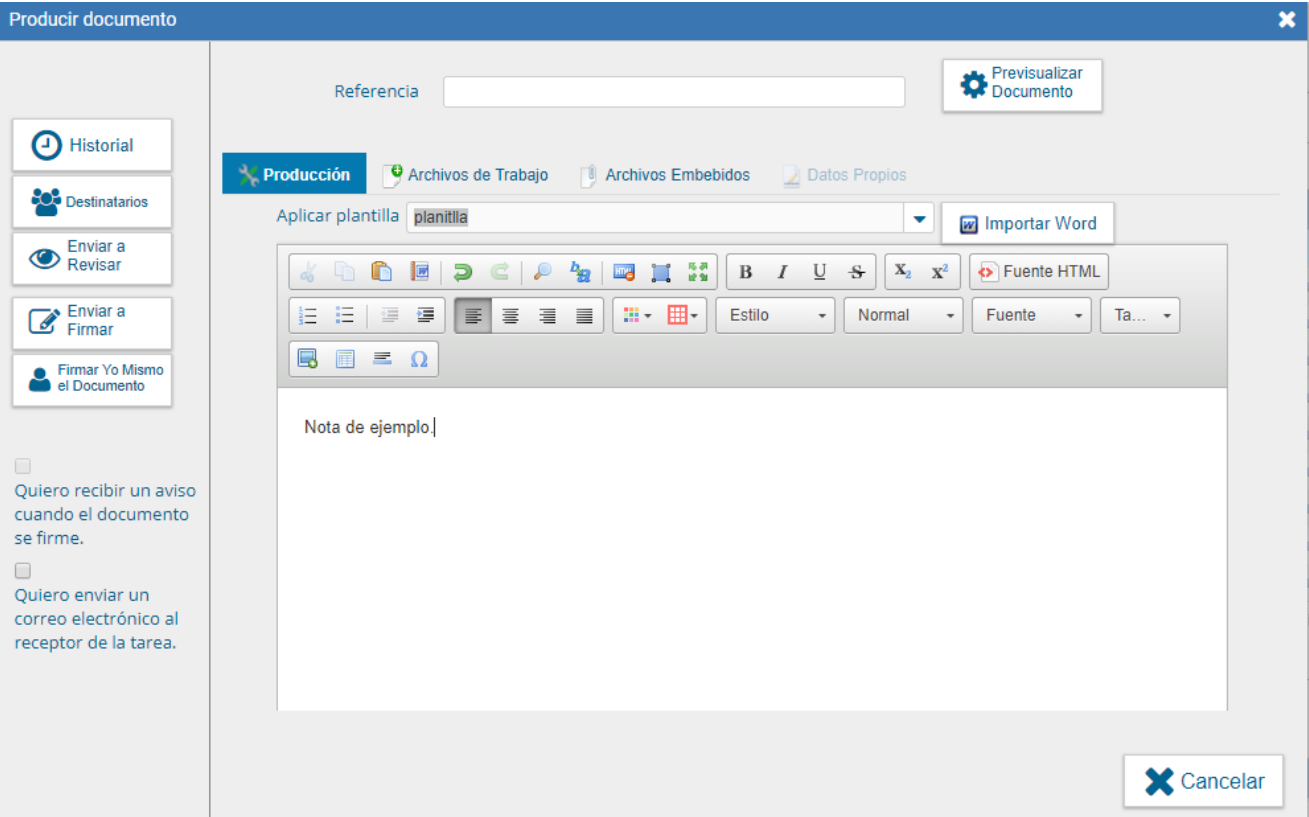

Una vez finalizada la tarea de producción el usuario cuenta con varias posibilidades:

- Ver Historial: figuran los usuarios que intervinieron en la elaboración y la fecha en que realizaron la tarea.
- $\triangleright$  Ingresar o modificar los Destinatarios.
- Añadir Archivos de Trabajo.
- Añadir Archivos Embebidos.
- Previsualizar Documento: la pantalla mostrará un PDF con el formato del documento en producción. Si se desea, se lo puede descargar al equipo para su más cómoda lectura.
- Enviar a Revisar: se debe ingresar el nombre del usuario revisor en el campo correspondiente. El remitente puede ingresar un mensaje aclaratorio para el usuario revisor en el campo "Mensaje para revisión":

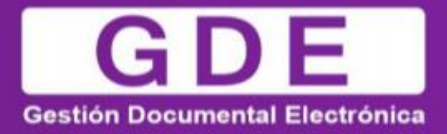

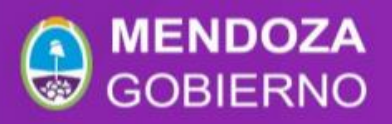

**Enviar a Firmar:** se debe ingresar el nombre del usuario firmante en el campo correspondiente. Esta tarea aparecerá en el "Buzón de tareas pendientes" del destinatario, señalada como "Firmar documento".

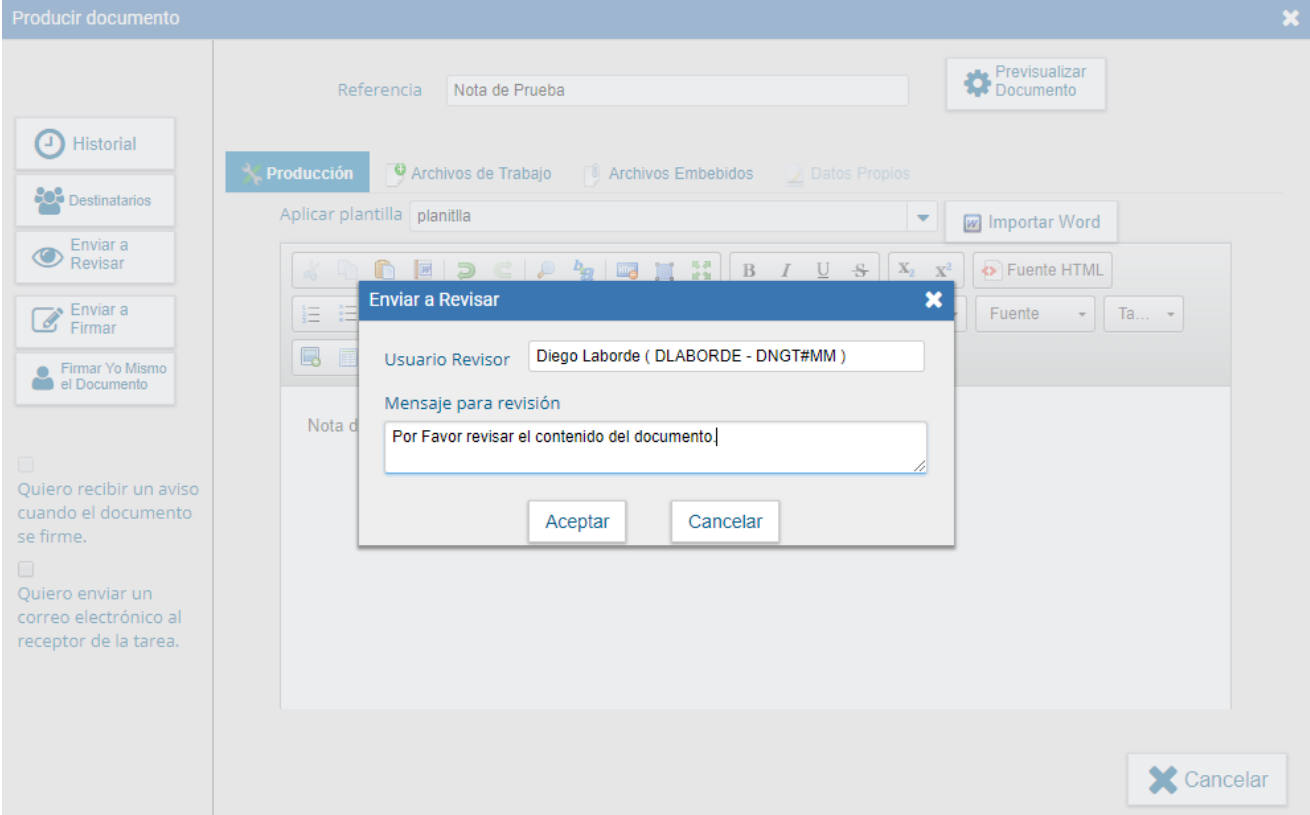

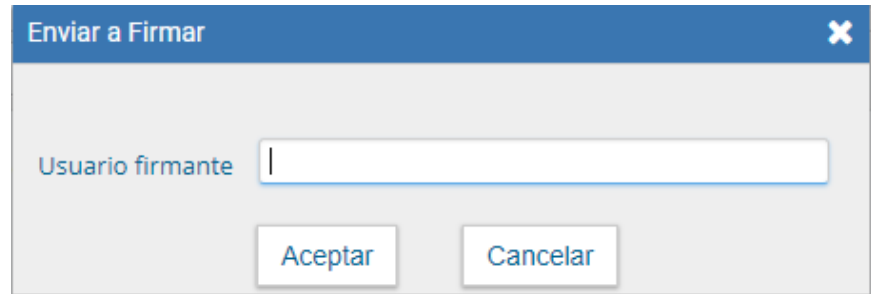

- Cancelar: regresa a la pantalla anterior.
- Firmar yo mismo el documento: el sistema guía al usuario para continuar con la tarea de firma del documento. Al ejecutar la tarea, el sistema presenta el documento de previsualización con el formato correspondiente.

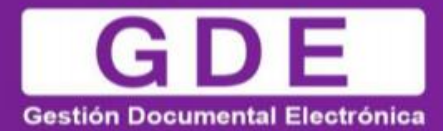

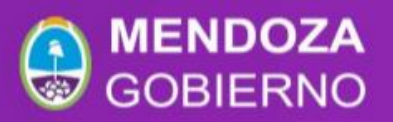

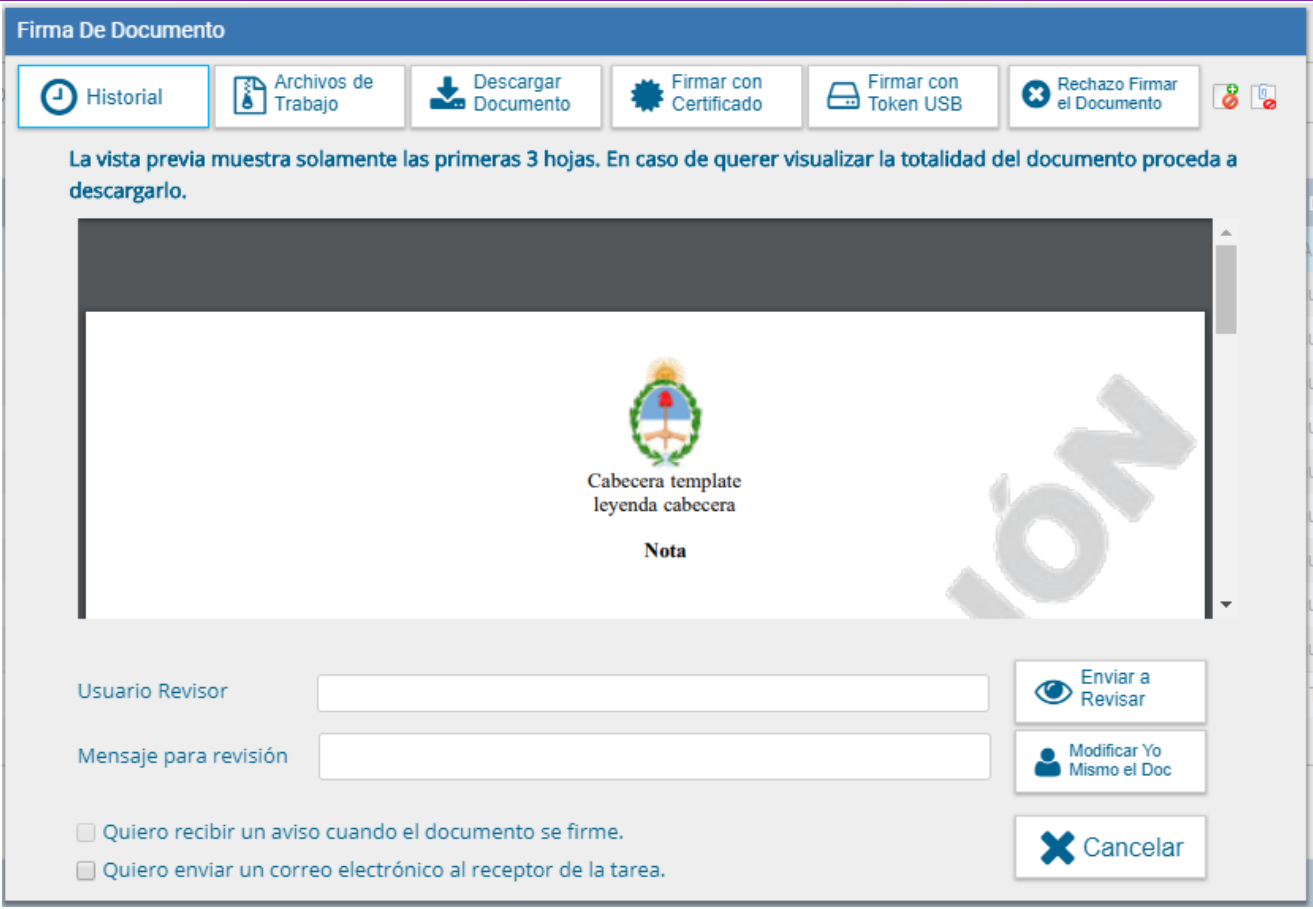

El usuario cuenta con varias opciones antes de finalizar la tarea:

- Ver Historial: figuran los usuarios que intervinieron en la elaboración y la fecha en que realizaron la tarea.
- Añadir o revisar los Archivos de trabajo.
- Descargar Documento: permite la previsualización del documento con el formato final en soporte PDF.
- Firmar con certificado: utiliza tecnología de firma electrónica con certificado de aplicación. Se utiliza para todos los documentos de baja jerarquía administrativa.
- Firmar con Token USB: utiliza tecnología de firma digital certificada por medio de Token USB con clave de seguridad y registro de firma. Los documentos de alto carácter administrativo deben ser firmados con este nivel de firma, sin embargo, cualquier documentación oficial puede ser firmado con Token USB.
- Rechazo Firma de Documento: el usuario puede rechazar la firma del documento; deberá consignar un motivo del rechazo, el agente que envió a firmar el documento recibirá una notificación con la información indicada.
- Enviar a Revisar: se debe ingresar el nombre del usuario revisor en el campo correspondiente. El remitente puede ingresar un mensaje aclaratorio para el usuario revisor en el campo "Mensaje para revisión".

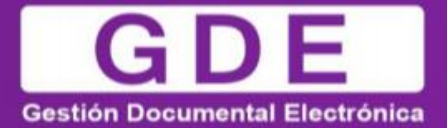

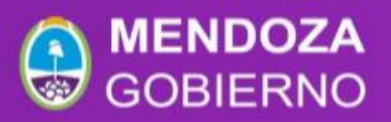

- Modificar Yo Mismo el Doc.: permite editar el documento. Se debe presionar el botón, y el módulo redireccionará a la pantalla de producción para la rectificación del cuerpo o la referencia del documento.
- **Cancelar: regresa a la pantalla anterior.**

Para proceder a la firma del documento, el usuario asignado debe presionar el botón "Firmar con certificado" o "Firmar con Token USB" según corresponda. El módulo le asigna un número GDE y muestra en pantalla la identificación del documento. Luego, almacena el documento generado en el servidor del GDE.

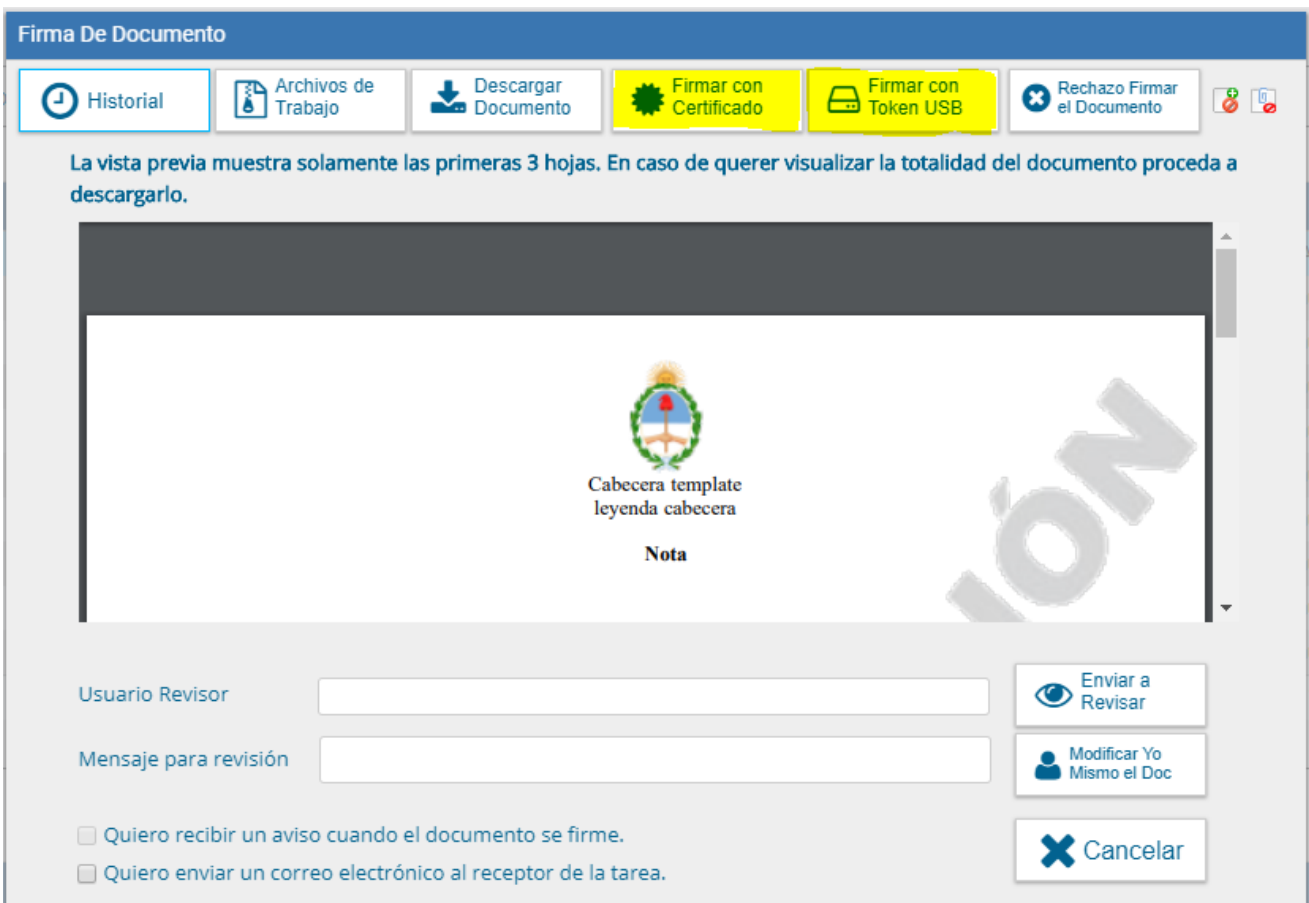

La pantalla siguiente muestra la confirmación de la acción. El número se compone por cinco partes:

- Familia del documento (NO)
- Año (2018)
- Numero secuencial e incremental independientemente de quien lo genera (00034778)
- Instalación (CAP)
- Repartición que genera el documento (DNGT#MM)

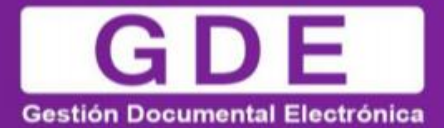

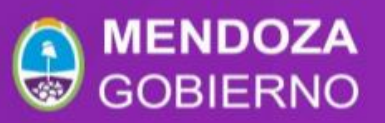

Se ha generado correctamente el documento y se le ha asignado el número CAP NO-2018-00034778-CAP-DNGT#MM OK

<span id="page-18-0"></span>A continuación, se muestra un ejemplo de un documento generado y firmado:

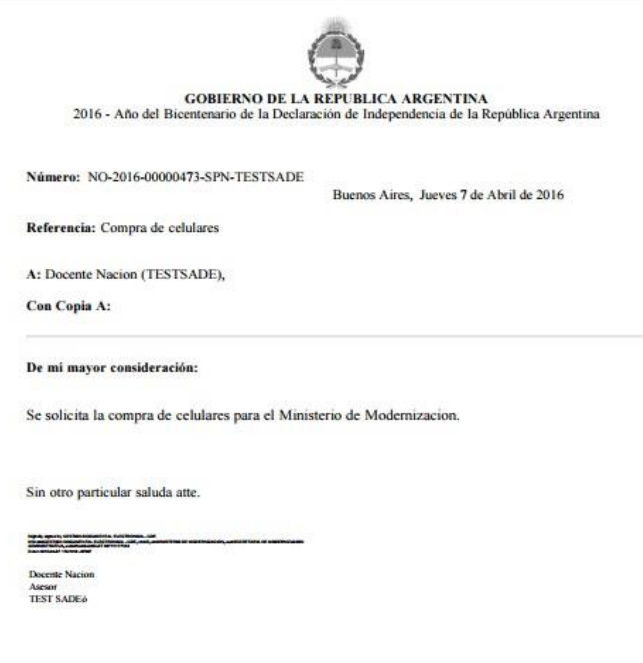

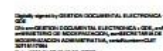

## - Continuar comunicación

Todos los documentos oficiales comunicables se podrán visualizar, redirigir y continuar. La opción "Continuar comunicación" lleva a la producción de un nuevo documento en el que quedará asociada la comunicación oficial que da origen a la continuación, se utiliza para "responder".

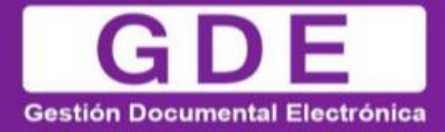

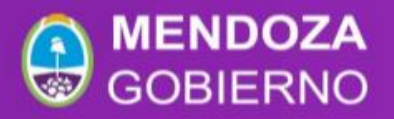

La siguiente pantalla muestra todas las opciones de la tarea producción y un nuevo botón que permite visualizar las comunicaciones asociadas.

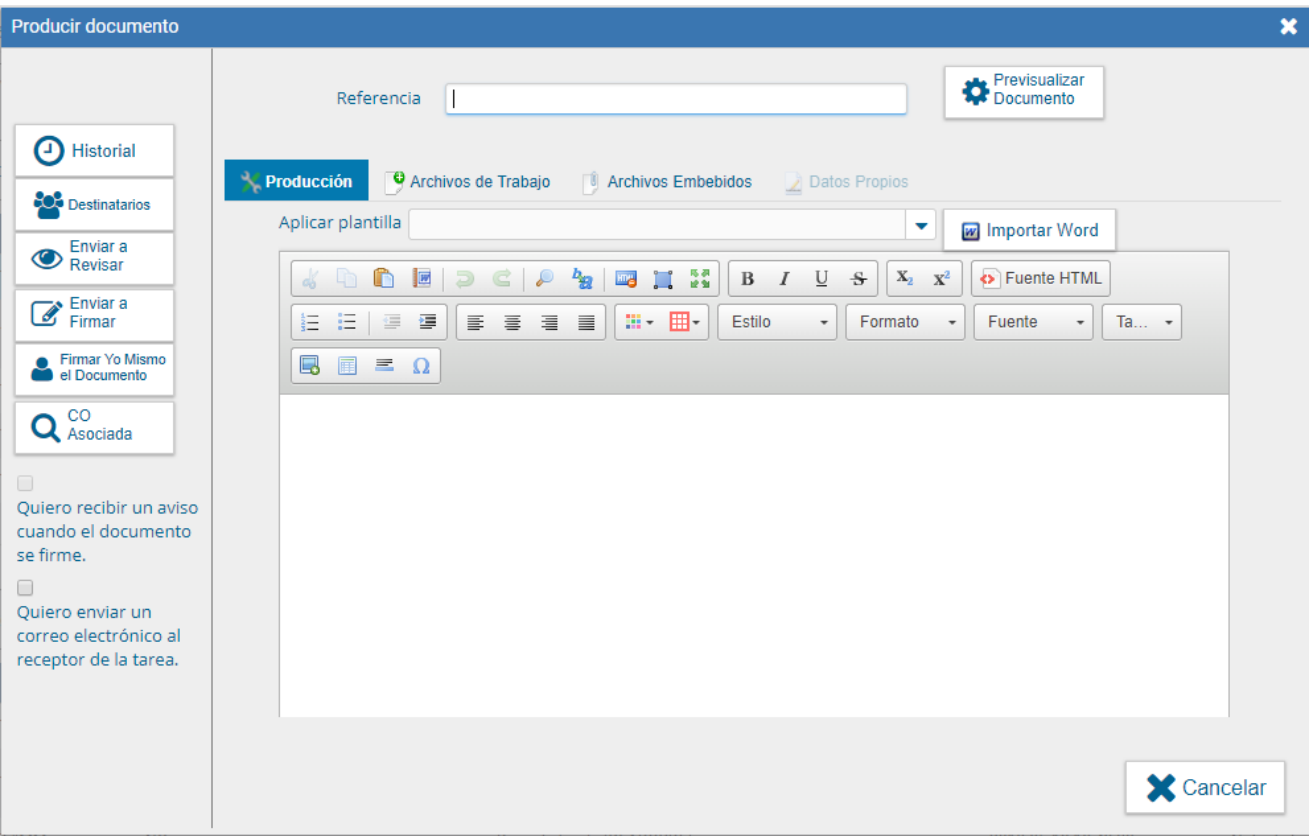

Al presionar en el botón "CO Asociada" muestra la siguiente pantalla:

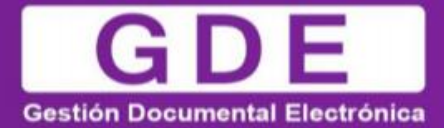

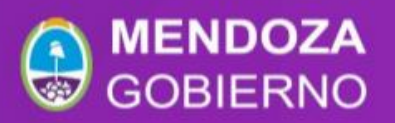

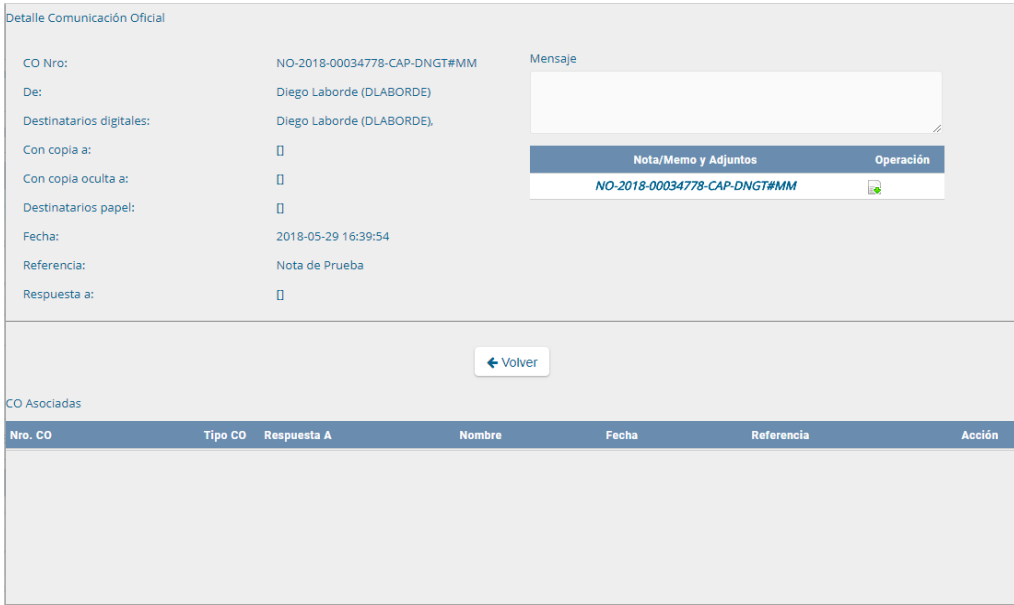

La asociación se podrá visualizar en el documento oficial.

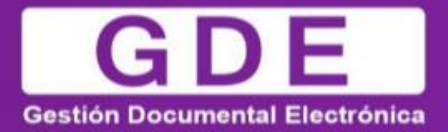

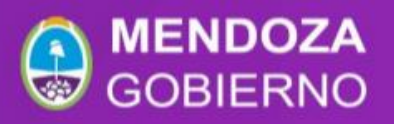

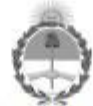

<span id="page-21-0"></span>**GOBIERNO DE LA REPUBLICA ARGENTINA** 2016 - Año del Bicentenario de la Declaración de Independencia de la República Argentina Número: NO-2016-00000474-SPN-TESTSADE Buenos Aires, Jueves 7 de Abril de 2016 Referencia: Compra de celulares En respuesta a: NO-2016-00000473-SPN-TESTSADE A: Docente Nacion (TESTSADE), Con Copia A: De mi mayor consideración: Se aprueba la compra de celulares para el Ministerio de Modernización. Sin otro particular saluda atte. **The American Street Education** Docente Nacion Asesor<br>TEST SADE&

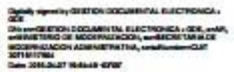

## - Producción de un documento con archivos embebidos

El módulo permite producir documentos con archivos embebidos. En la pantalla de producción, aparece una solapa "Archivos Embebidos" que permite adjuntarlos, la extensión puede ser de varios formatos ( se configura por tipo de documento). El tamaño no puede superar los 5 MB.

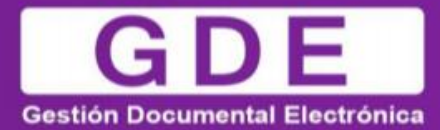

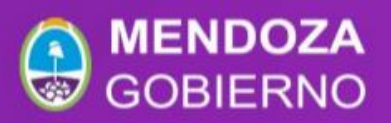

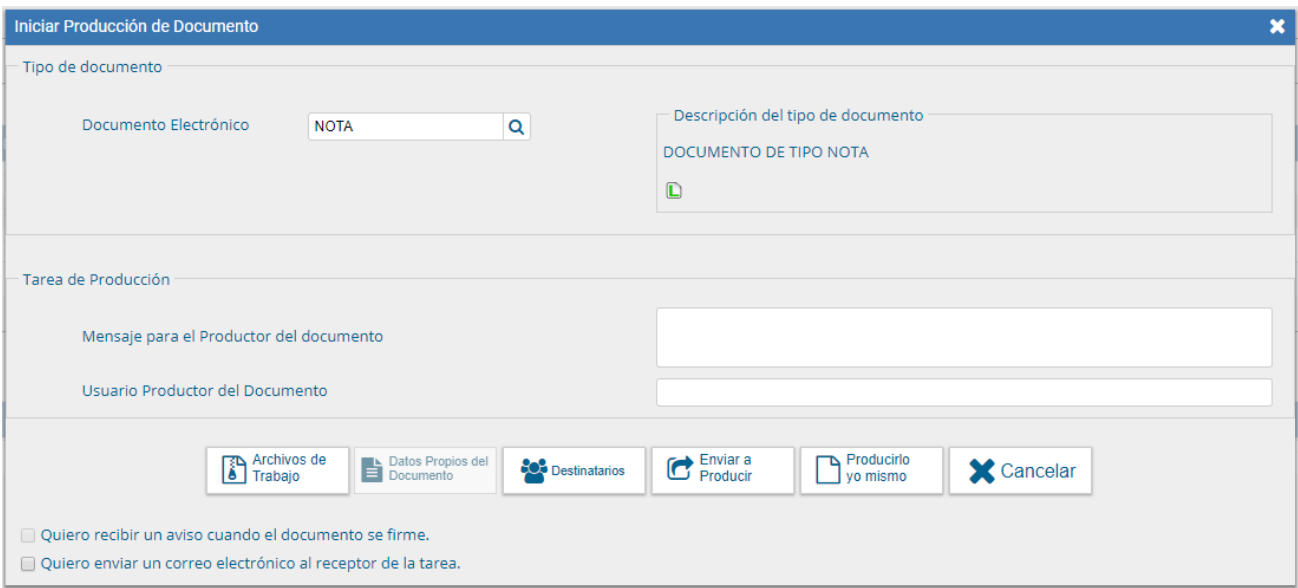

El usuario productor del documento seleccionado deberá desplazarse a la solapa "Archivos Embebidos" para adjuntarlos.

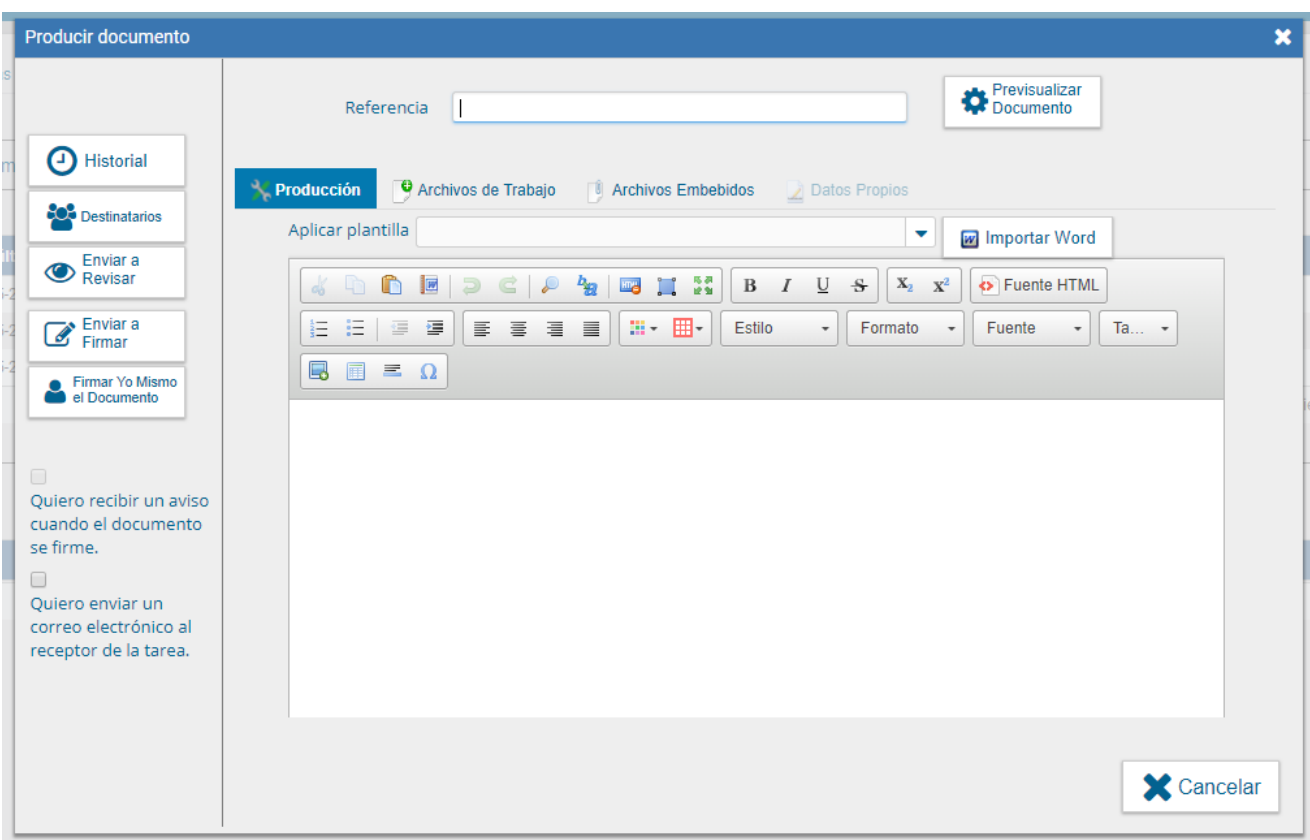

En la solapa "Archivos Embebidos" puede realizar la acción.

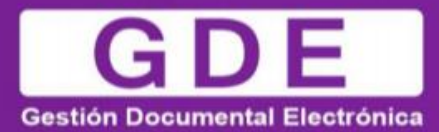

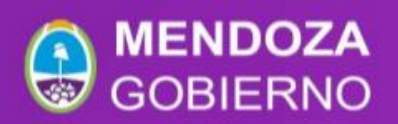

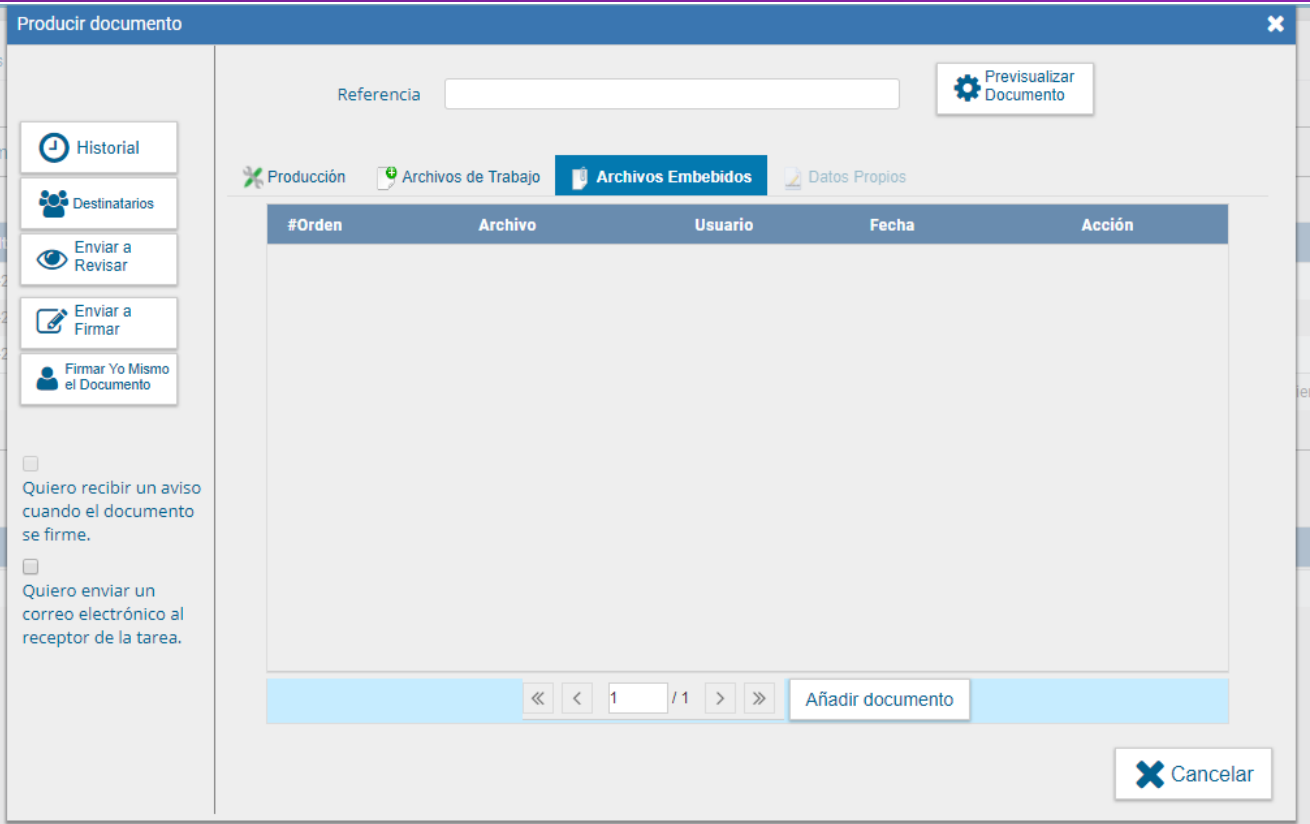

Se debe presionar "Añadir Documento" para elegir el archivo pertinente y cargarlo al módulo por medio del botón "Abrir", como se muestra en la pantalla que figura a continuación:

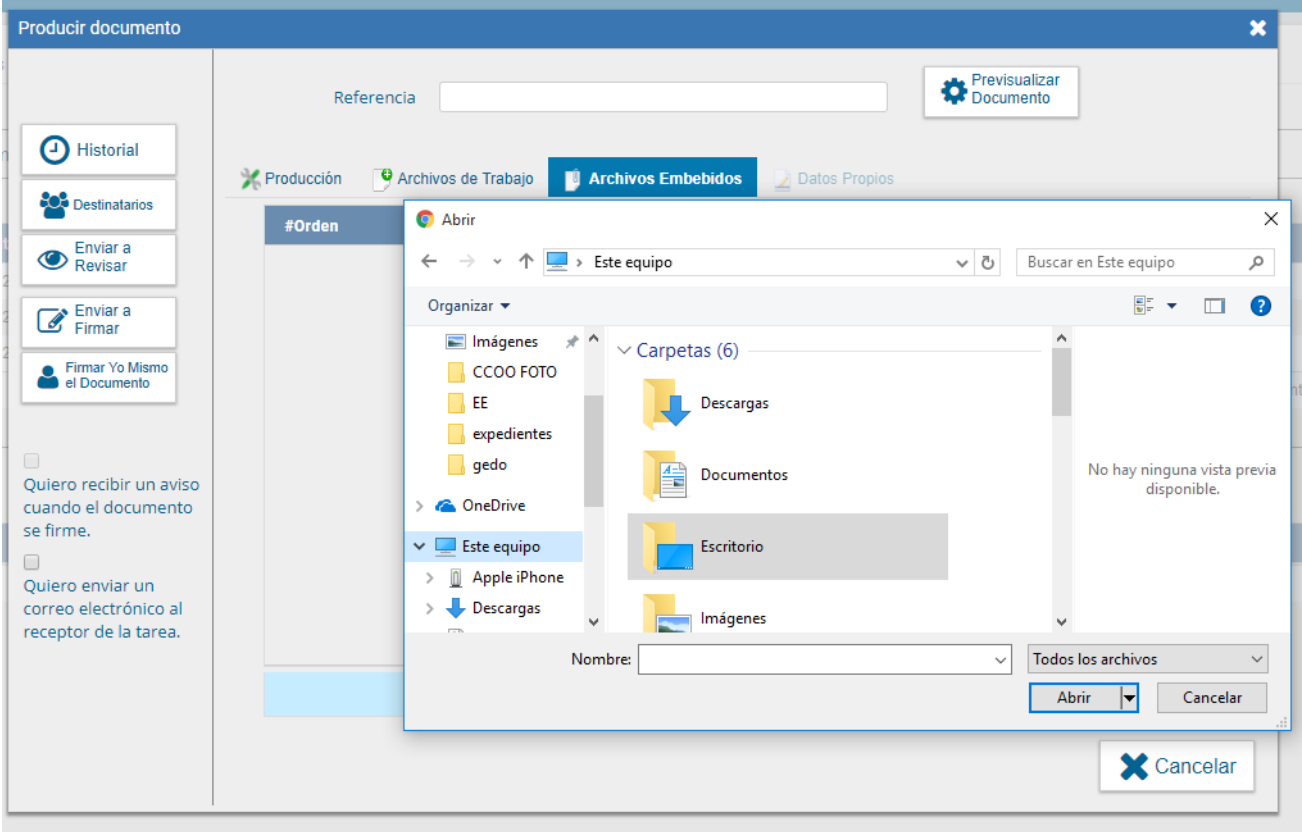

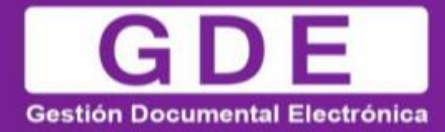

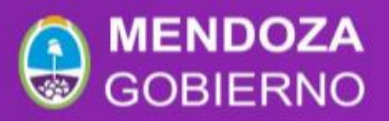

Se deben elegir los archivos en forma individual. Cada archivo no debe superar la capacidad configurada.

Luego, se verá la lista de archivos cargados, donde podrá presionar la acción "Visualizar" la que mostrará el archivo en el formato original, o "Eliminar" el archivo de la lista en forma permanente.

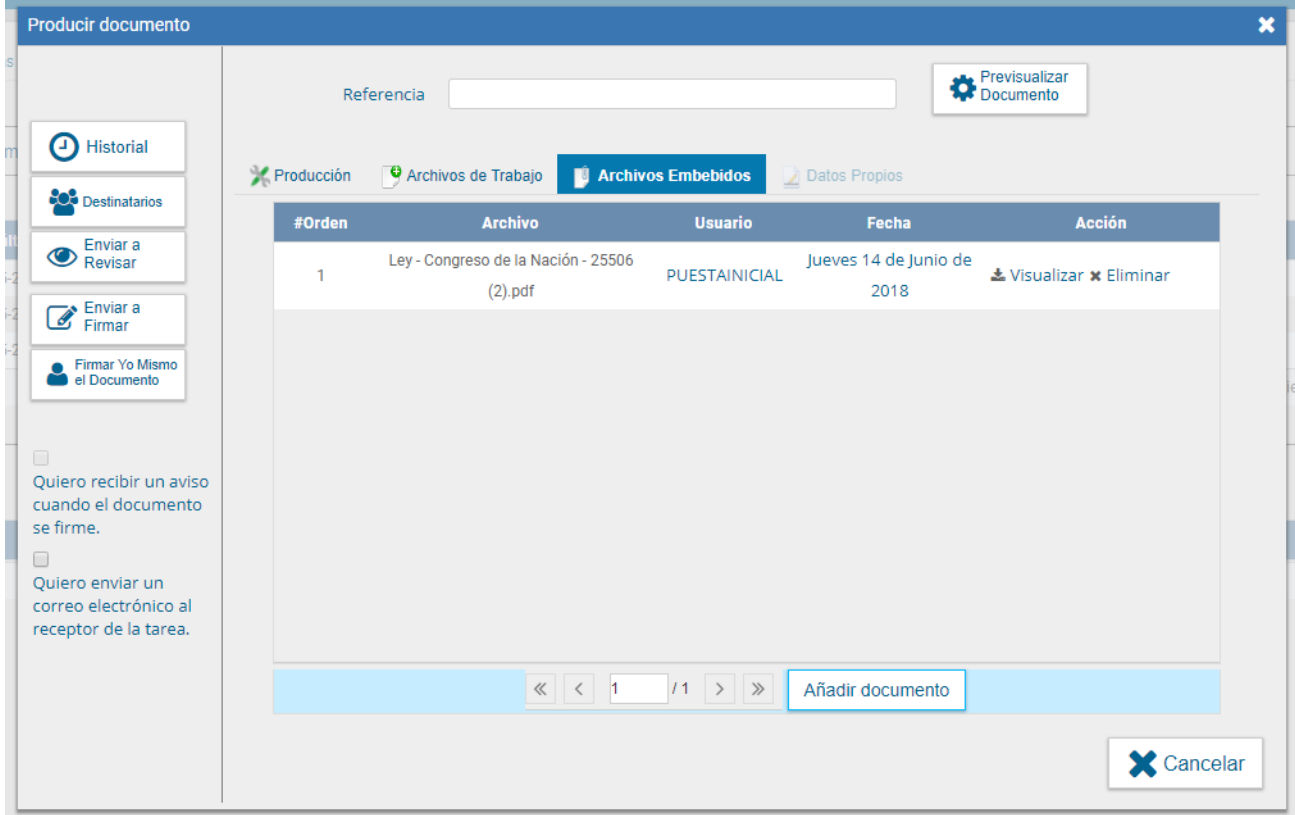

Una vez cargados los archivos el módulo permite la visualización del documento.

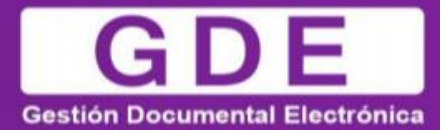

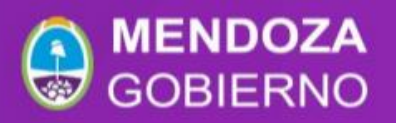

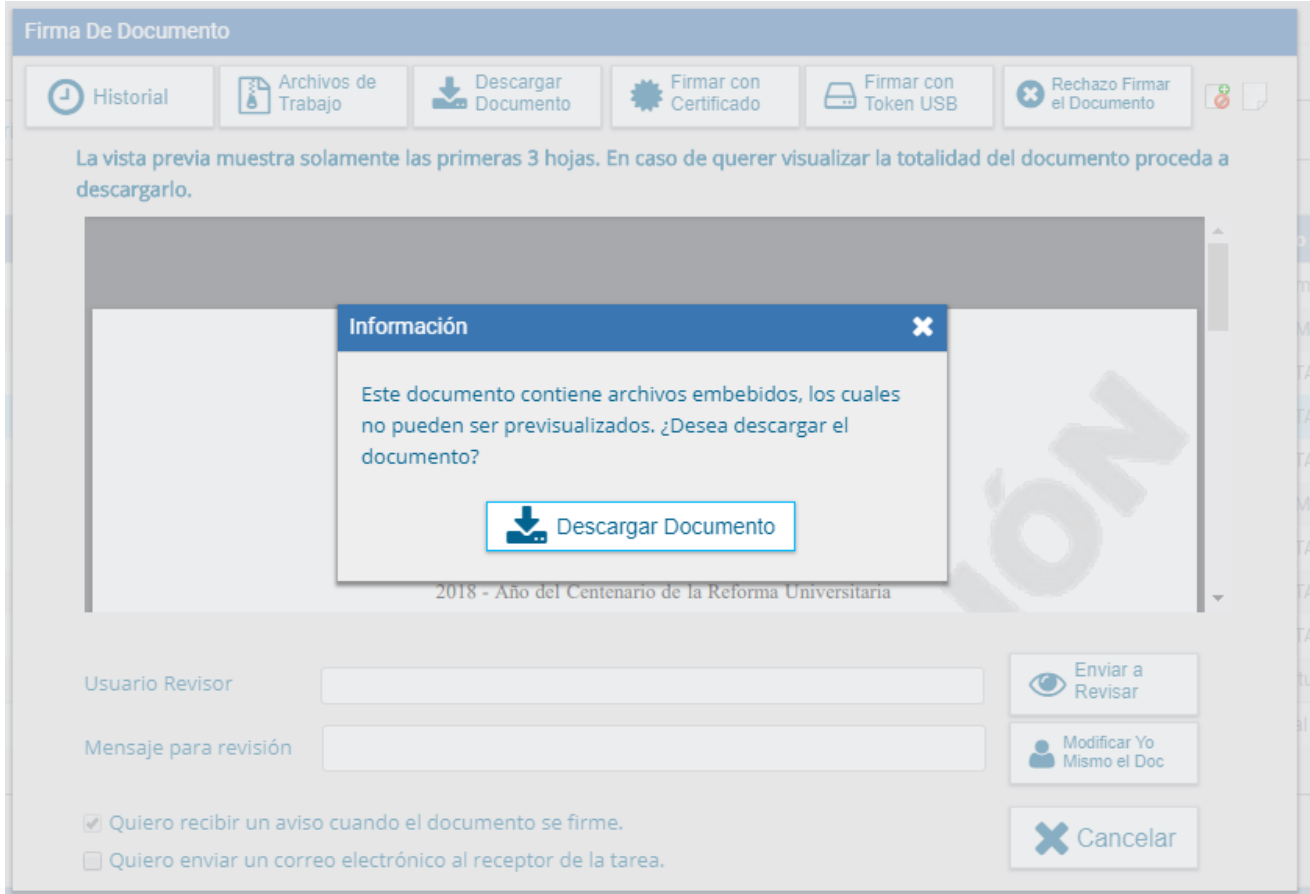

Luego redirige a la pantalla de firmas de documentos.

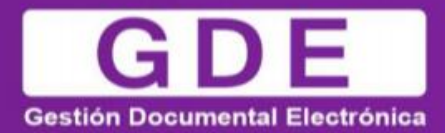

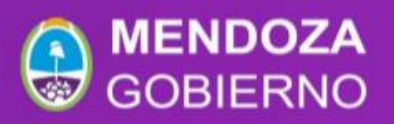

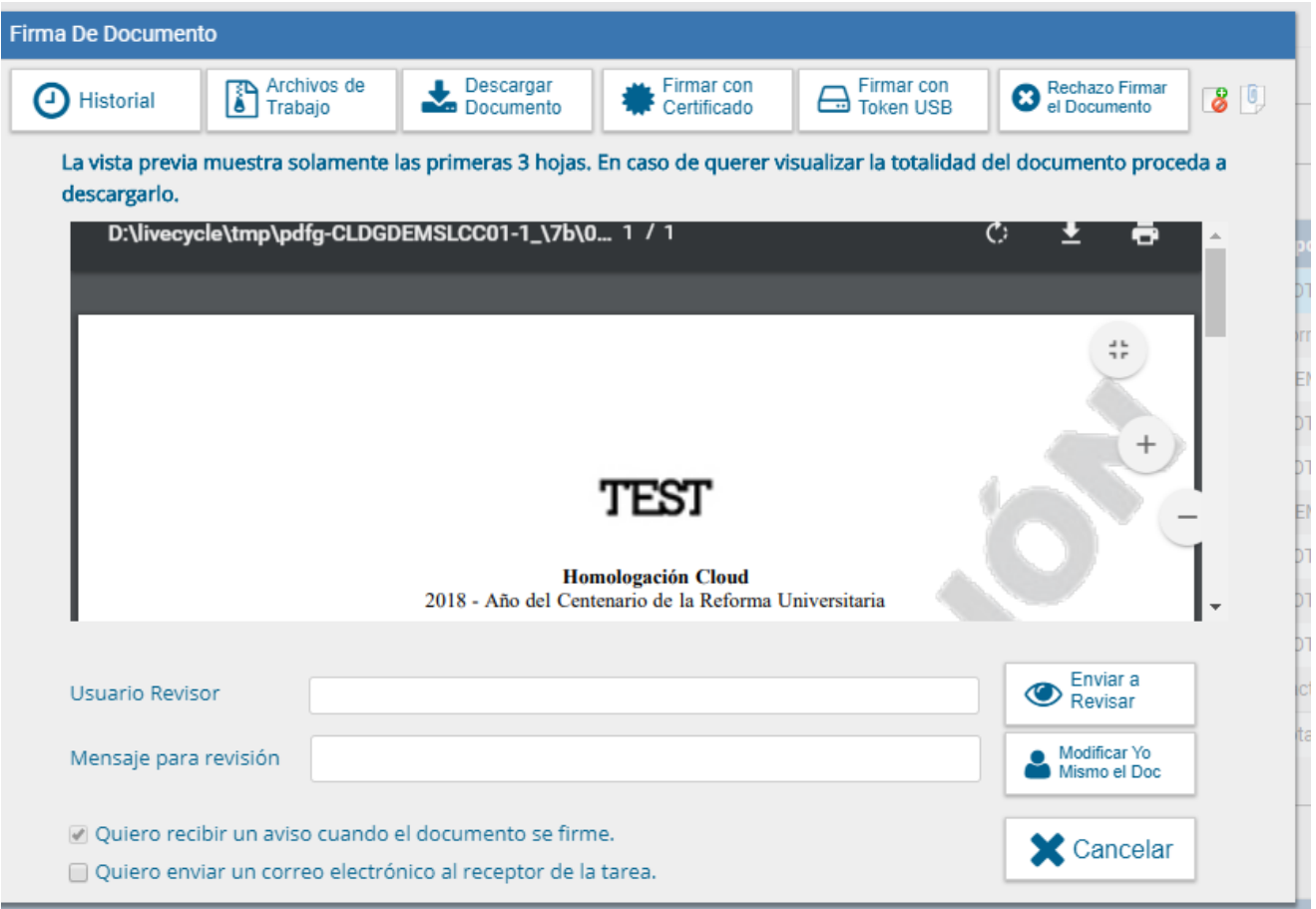

Una vez firmado avisa el número GDE que le asignó el sistema. La figura que se encuentra sobre el vértice superior derecho de la pantalla, una hoja con un clip, estará en movimiento cuando se adjunten archivos embebidos

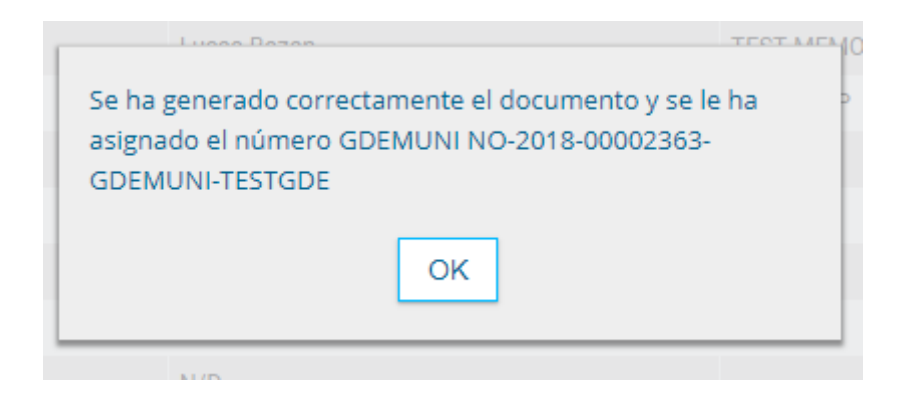

Al descargar el documento en formato PDF muestra sobre el extremo inferior izquierdo un clip si se abre con Adobe Reader

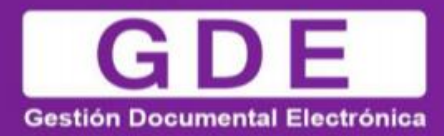

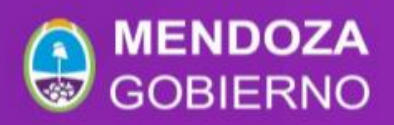

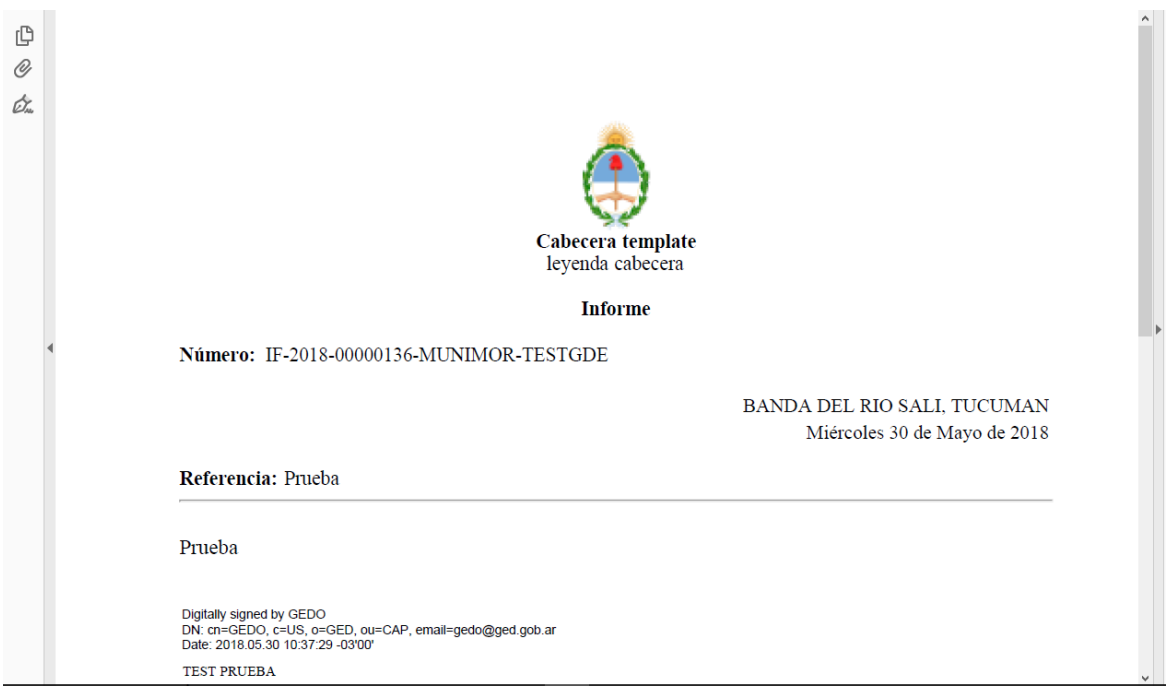

Al presionar el clip muestras los archivos embebidos al documento en su formato original.

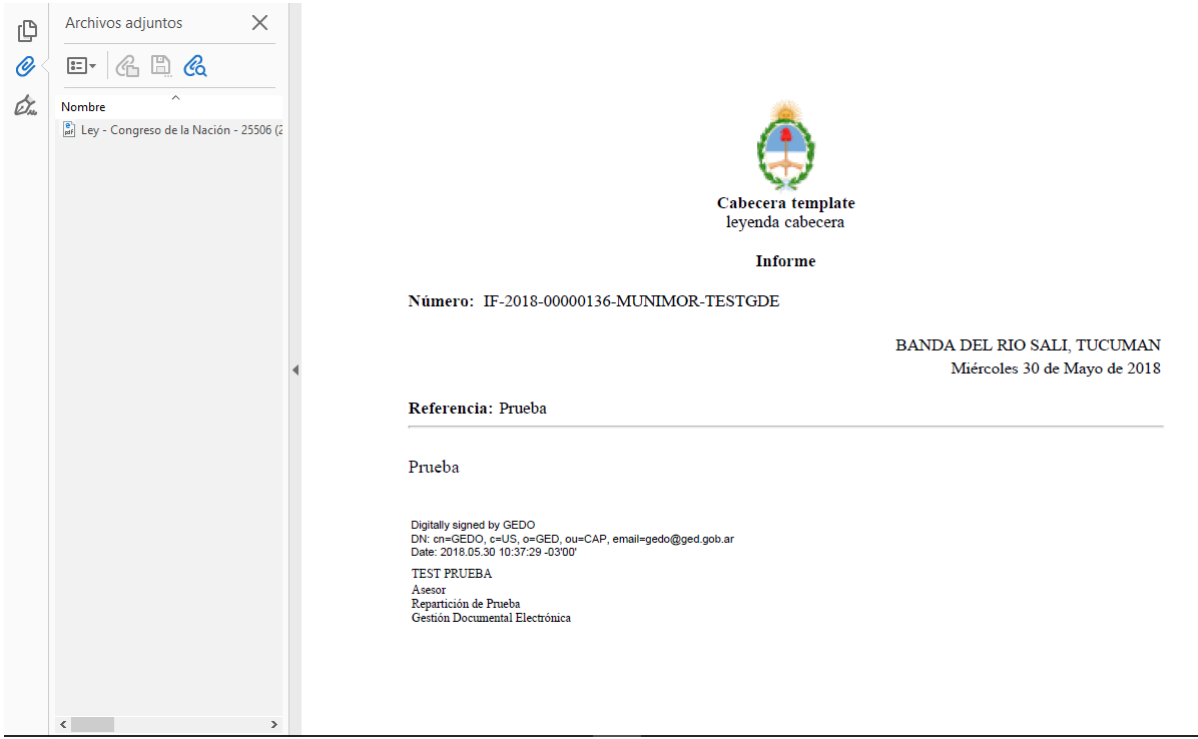

# <span id="page-27-0"></span>- Revisión de un documento

Una vez asignada la tarea de revisión del documento, el sistema la coloca como "Revisar Documento" en el buzón correspondiente. Se debe presionar la acción "Ejecutar" para darle comienzo.

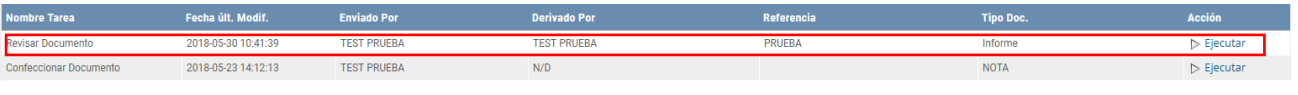

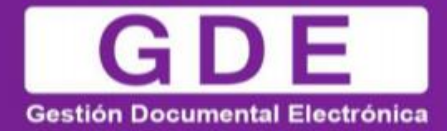

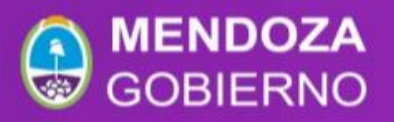

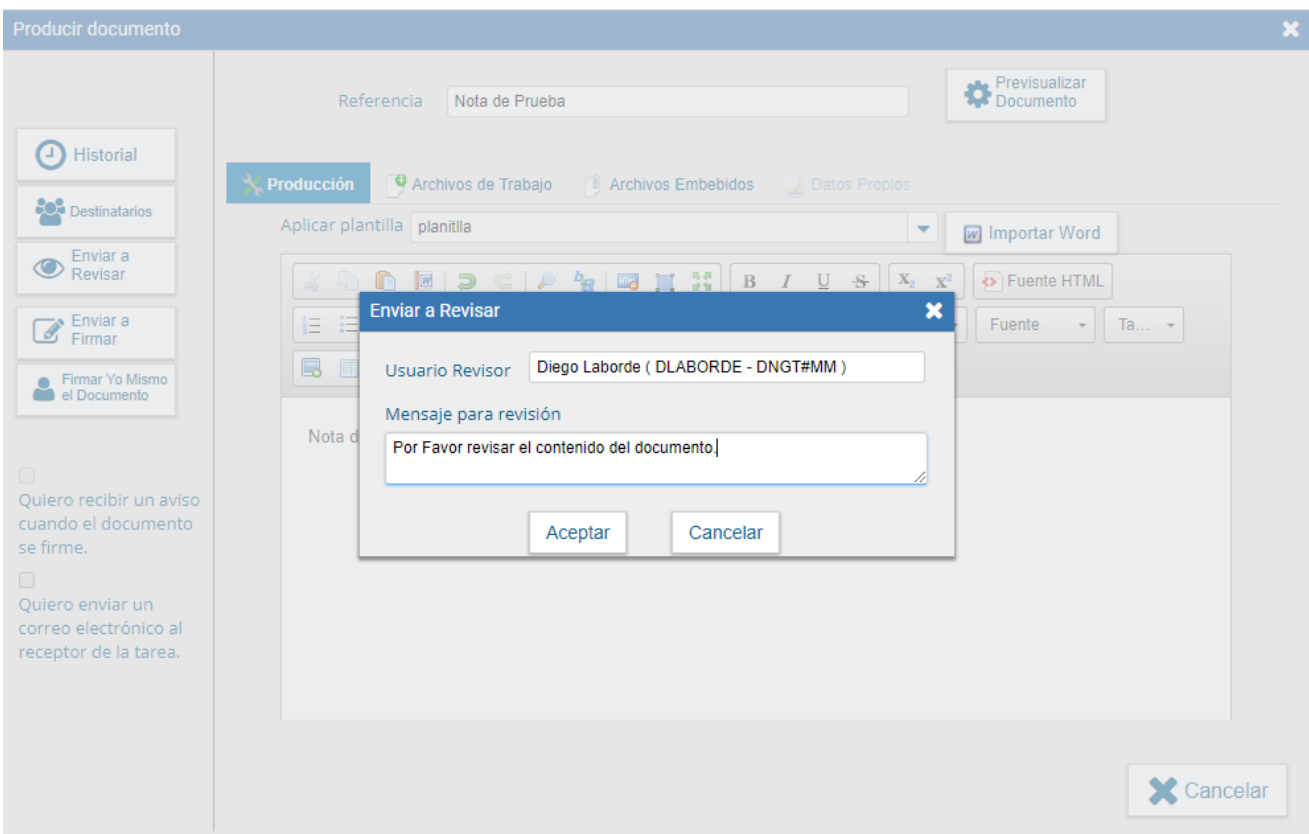

El módulo permite al usuario revisor modificar la referencia y el contenido del documento.

Finalizada la revisión del documento, el usuario puede:

- ▶ Ver Historial: figuran los usuarios que intervinieron en la elaboración y la fecha en que realizaron la tarea.
- Ingresar o modificar los Datos propios según el documento.
- > Destinatarios: Ingresar o modificar destinatarios a Añadir "Archivos de Trabajo".
- Previsualizar Documento: la pantalla mostrará un PDF con el formato del documento en producción. Si se desea, se lo puede descargar al equipo para una lectura más cómoda.
- Enviar a Revisar: se debe ingresar el nombre del usuario revisor en el campo correspondiente. El remitente puede ingresar un mensaje aclaratorio para el usuario revisor en el campo "Mensaje para revisión".
- Enviar a Firmar: se debe ingresar el nombre del usuario firmante en el campo correspondiente. Esta tarea aparecerá en el "Buzón de tareas pendientes" del destinatario, señalada como "Firmar documento".
- Firmar yo mismo el documento: el sistema guía al usuario para continuar con la tarea de firma del documento.
- <span id="page-28-0"></span> $\triangleright$  Cancelar: regresa a la pantalla anterior.

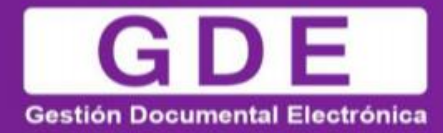

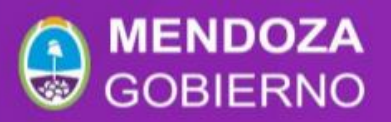

## - Firma de un documento

Una vez asignada la tarea de firma del documento, el módulo muestra la tarea "Firmar Documento" en el buzón correspondiente.

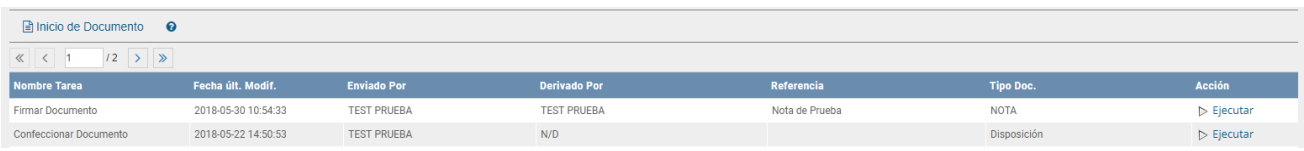

El usuario que tiene asignada la tarea de "Firmar Documento" en su buzón de tareas, debe presionar la acción "Ejecutar" para darle comienzo al proceso de firma mencionado anteriormente.

## - Historial

Durante el inicio del documento, la producción, la revisión y la firma, el módulo permite ver el historial del documento.

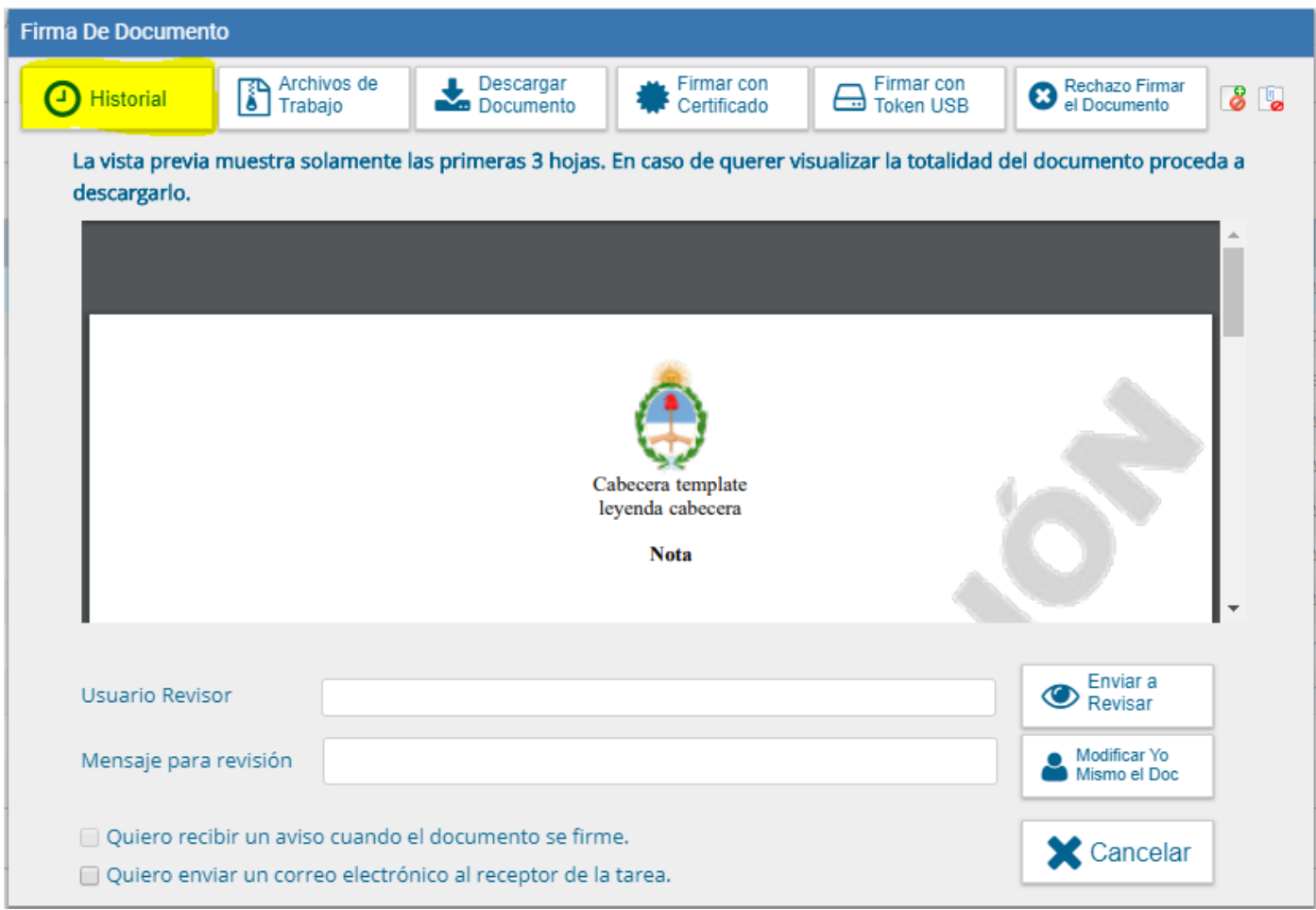

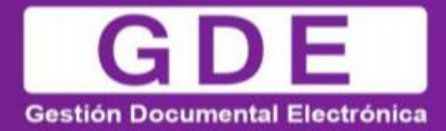

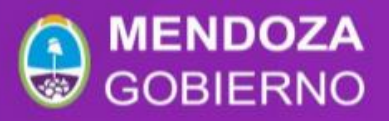

Al presionar el botón, el módulo muestra la siguiente pantalla, donde se pueden ver los usuarios que intervinieron en la confección del documento, además de la fecha y hora en que realizaron las tareas.

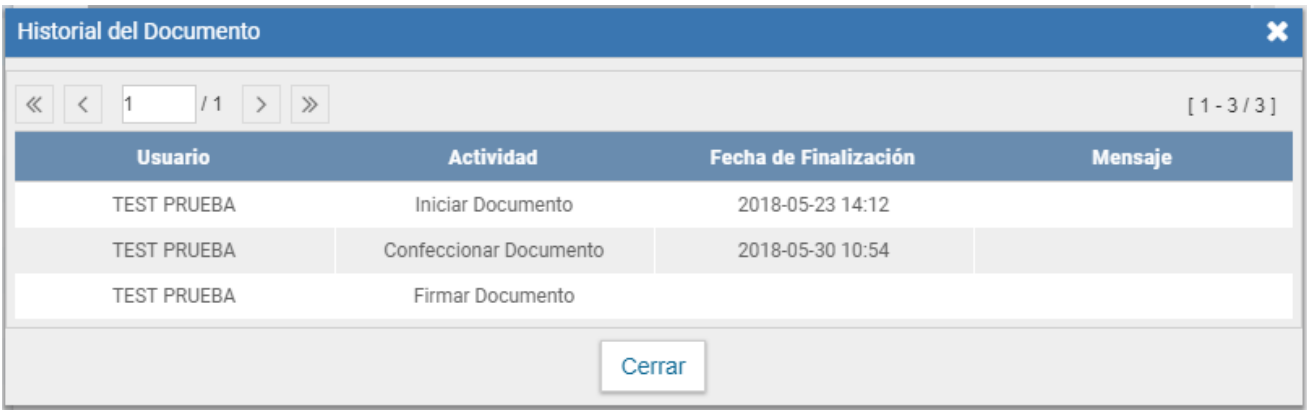

#### <span id="page-30-0"></span>- Archivos de Trabajo

Durante el inicio del documento, la producción, la revisión y la firma, el módulo permite seleccionar una lista de archivos de trabajo que permanecerán asociados al documento.

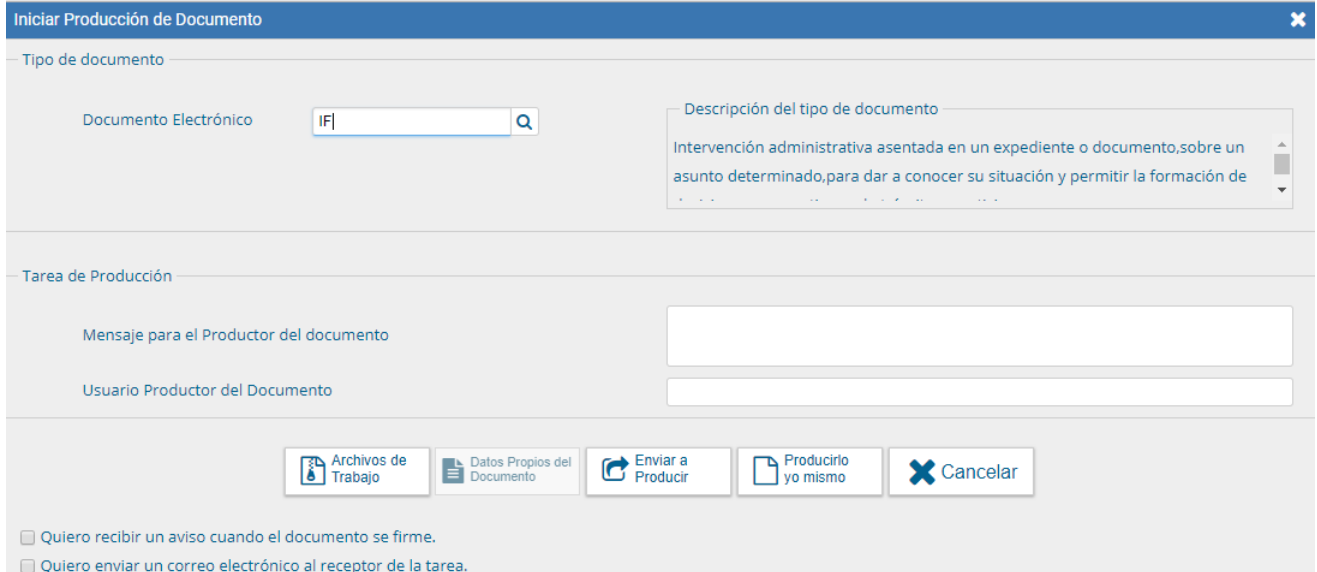

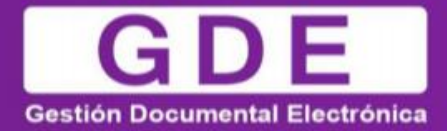

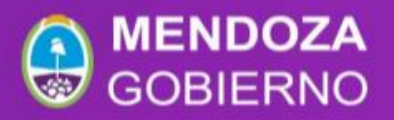

Al seleccionar la solapa "Archivos de Trabajo" se muestra la siguiente pantalla, donde el usuario podrá seleccionar archivos presionar "Añadir documento".

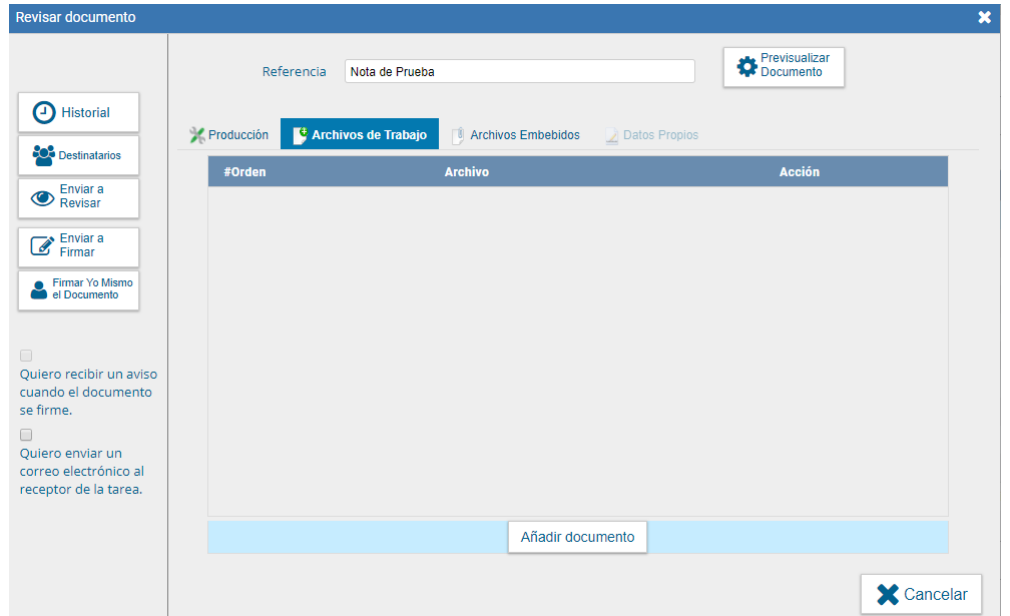

Se deben elegir los archivos en forma individual y presionar el botón "Abrir". Se recomienda que los archivos no superen la capacidad de 50 MB para su correcto funcionamiento:

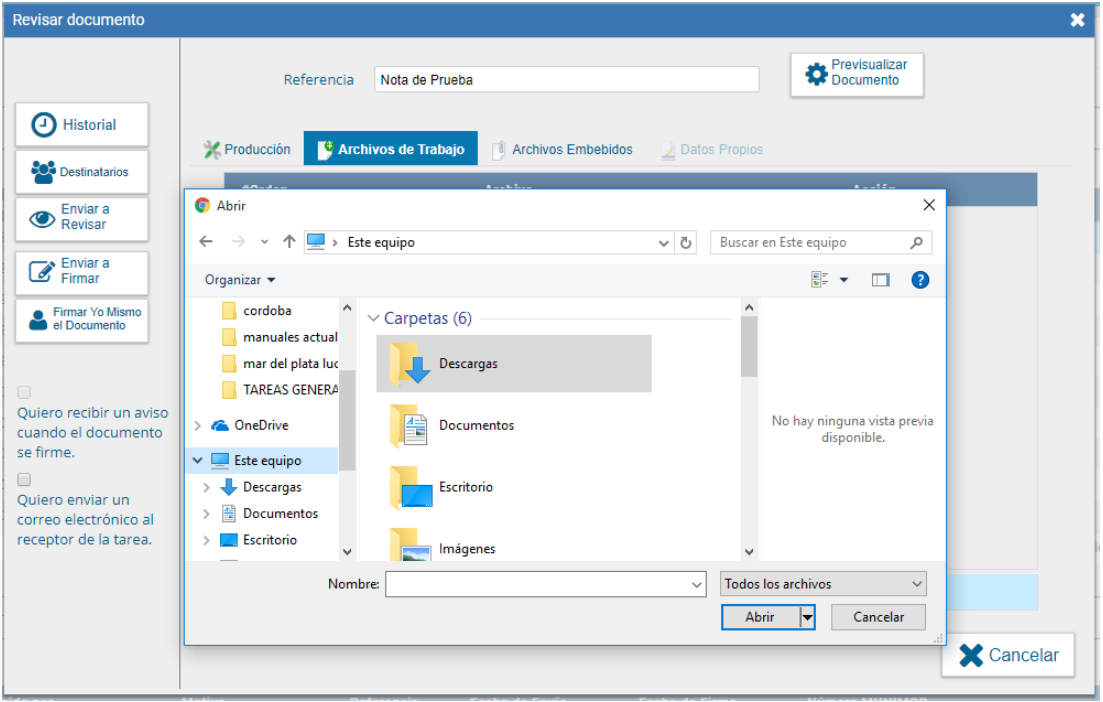

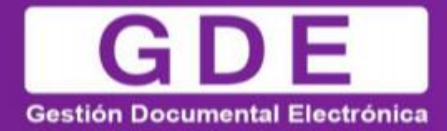

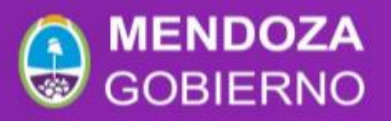

Luego se verá la lista de archivos cargados, donde podrá presionar la acción "Visualizar" para acceder al archivo en el formato original, o "Eliminar" el archivo de la lista de forma permanente.

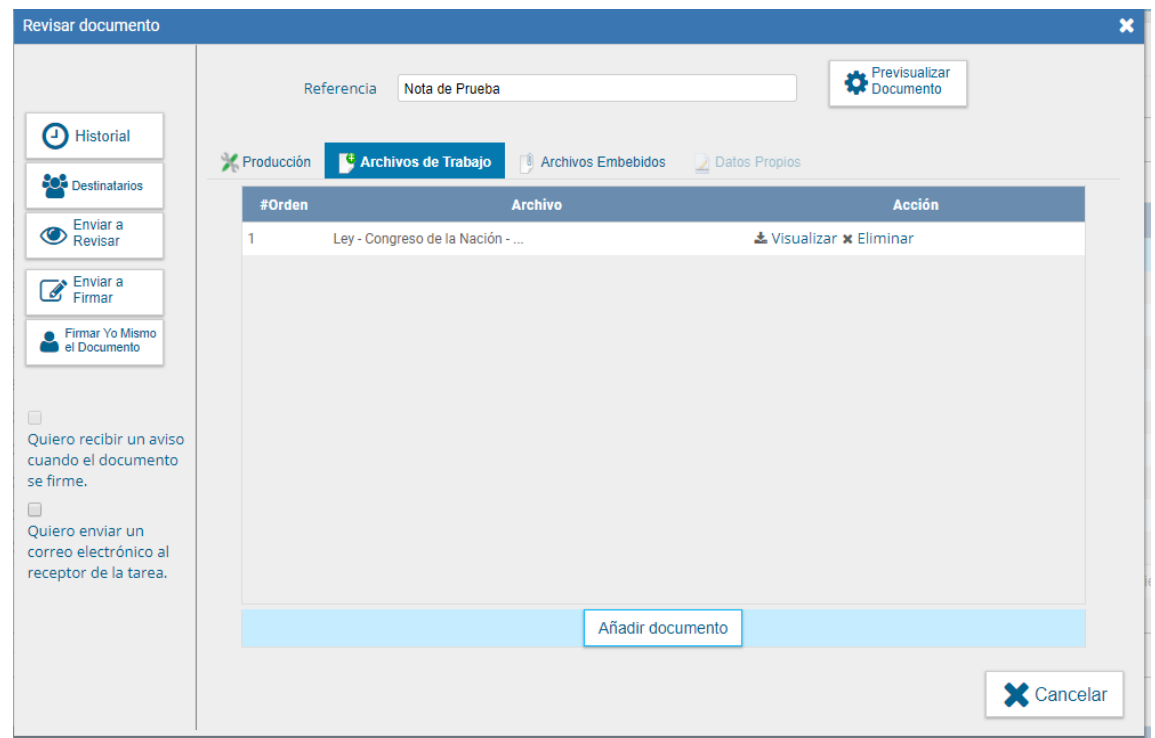

## <span id="page-32-0"></span>- Previsualización de un documento

El módulo permite previsualizar un documento en el formato final.

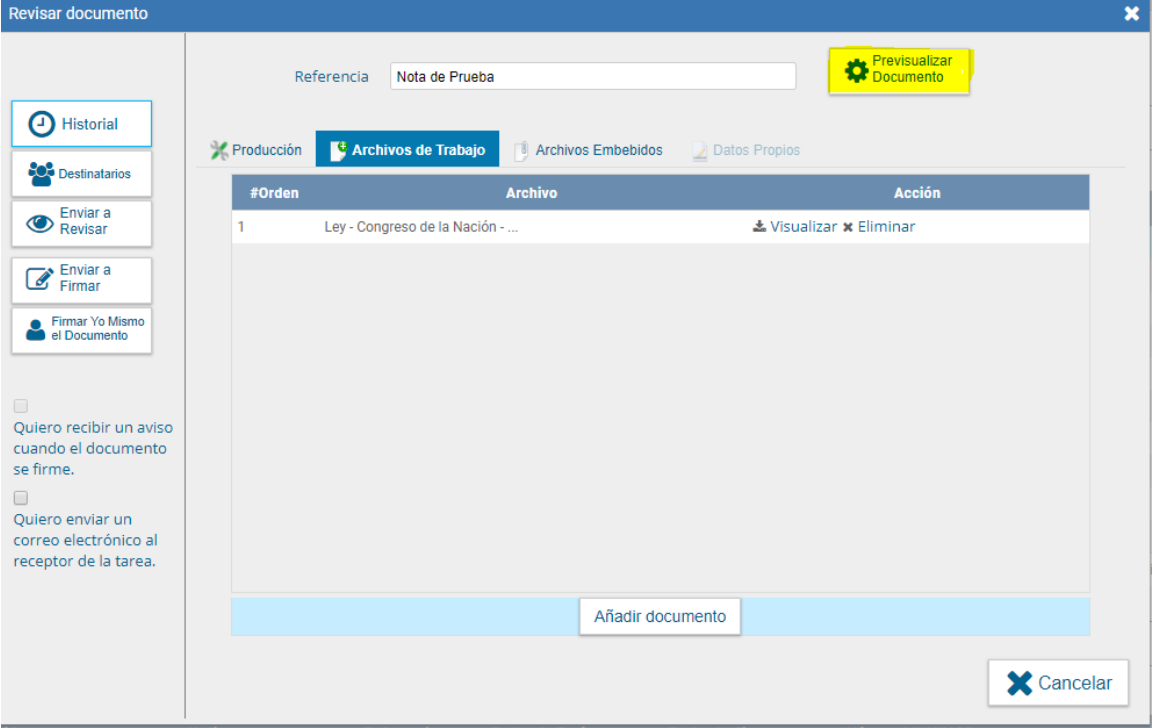

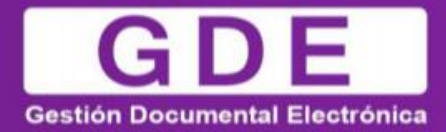

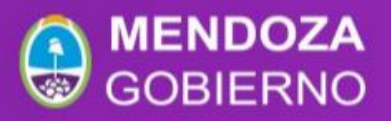

Además, se puede descargar el documento a su disco local, si el documento no está firmado, el número del documento está pendiente de asignar, así como la fecha por lo tanto no es un documento oficial válido:

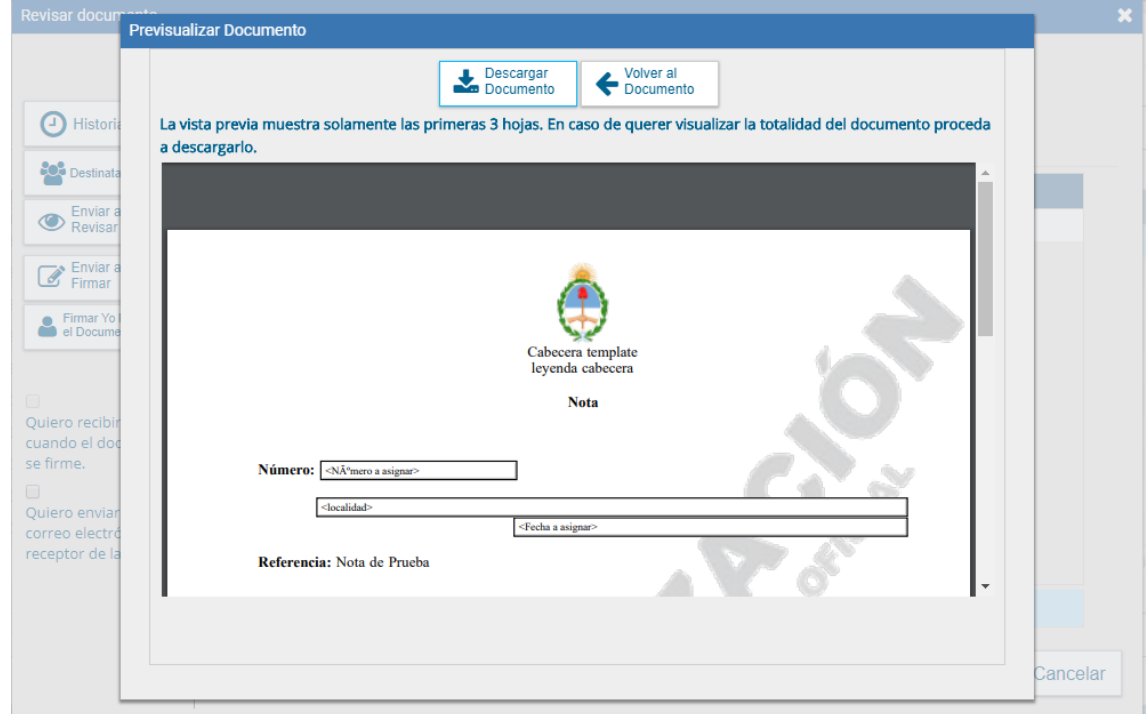

## <span id="page-33-0"></span>2.3 Listas de distribución

 Esta función permite la administración de listas de distribución para que cualquier usuario pueda guardar una lista de usuarios para el envío de CCOO. En el momento de la selección de destinatarios, estarán disponibles todas las listas de distribución creadas por el usuario.

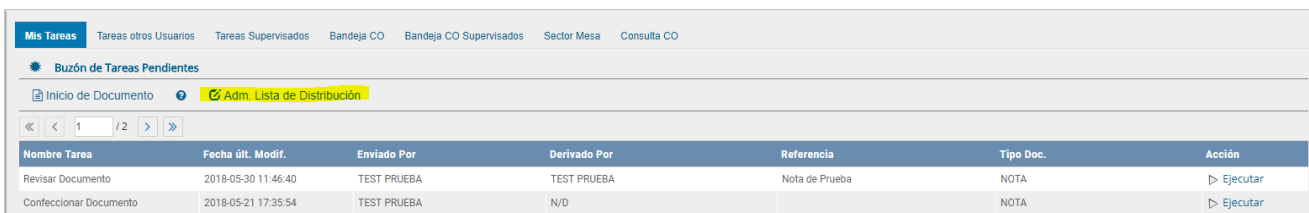

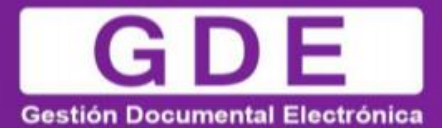

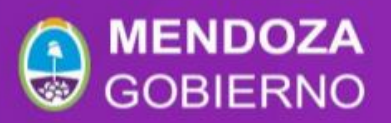

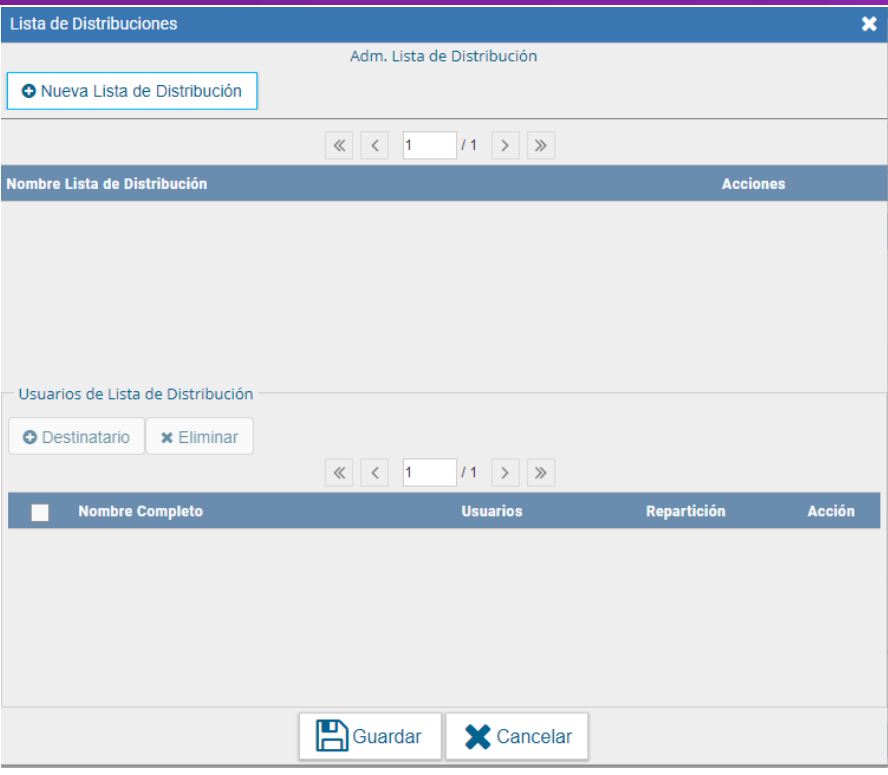

# - Bandeja CO

La Bandeja de Comunicaciones Oficiales muestra todas las Comunicaciones en las que interviene el usuario.

Todas están organizadas por paginación para facilitar la lectura de los listados. El número de resultados visibles en cada bandeja es variable. La Bandeja de Recibidos/Enviados muestra cinco CO por página. La Bandeja de Recibidos y la Bandeja de Enviados muestran diez CO por página, respectivamente.

La Bandeja de Recibidos cuenta con un ícono de color verde con un sobre abierto o rojo con un sobre cerrado, según si la CO ha sido leída o no.

La Bandeja de Enviados permite conocer cuáles de los destinatarios de una CO la han leído. En el caso de que ningún usuario la haya leído muestra un ícono de color rojo con un sobre cerrado. Si la CO estaba dirigida a varios destinatarios y sólo algunos la leyeron, pero otros no, entonces el ícono es un sobre abierto con un fondo de color anaranjado. Si se presiona en el ícono, se abrirá una ventana que especifica cuáles son los destinatarios que han leído la CO y cuáles no. Por último, en caso de que todos los usuarios hayan leído la CO, el sistema muestra un sobre abierto de color verde.

La columna "Acción" ofrece la posibilidad de efectuar distintas tareas en relación con la CO seleccionada. En primer lugar, permite acceder al "Detalle" de la Nota o Memo, donde se encuentra toda la información pertinente y se la puede visualizar en formato PDF. Por otra parte, la opción "Continuar Comunicación" permite iniciar una nueva CO que dará respuesta al mensaje recibido. Es importante aclarar que la respuesta de cualquier CO es siempre otra CO con numeración independiente. Por último, se ofrece la posibilidad de "Redirigir Comunicación" a otro usuario, si fuese necesario. En caso de que un documento sea redirigido, el agente que las remitió ya no las puede ver en su Bandeja de Recibidos/Enviados.

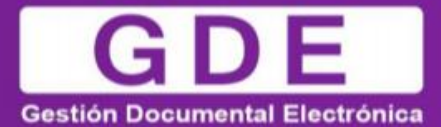

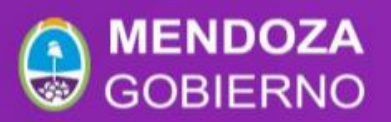

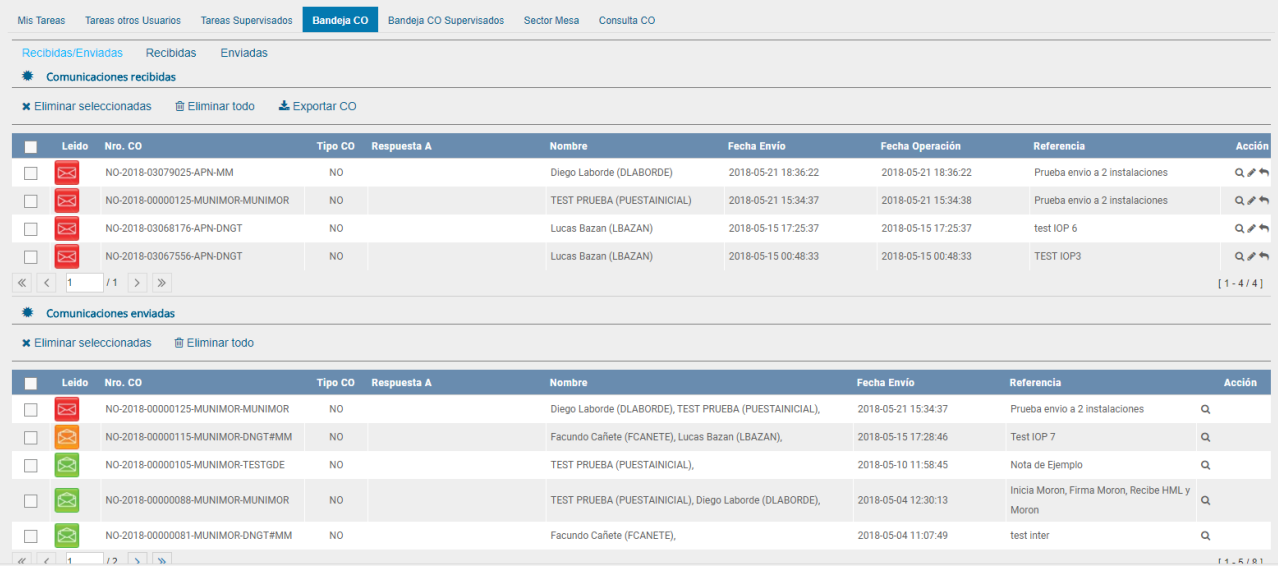

#### <span id="page-35-0"></span>- Bandeja CO Supervisados

Los usuarios que tengan personal a cargo pueden acceder a los buzones de tareas de los agentes bajo su órbita si ingresan en la solapa "Bandeja CO Supervisados". Con ese fin, se debe seleccionar el agente que corresponda por medio del menú desplegable del campo "Seleccione usuario" y presionar en el botón "Buscar".

Se muestra la bandeja CO del usuario seleccionado de forma similar a la propia. Allí, se podrá visualizar cualquier comunicación si se presiona en el botón "Detalle". Además, se puede responder la nota o memo con el botón "Continuar" o asignarle la tarea a otro agente por medio del botón "Redirigir".

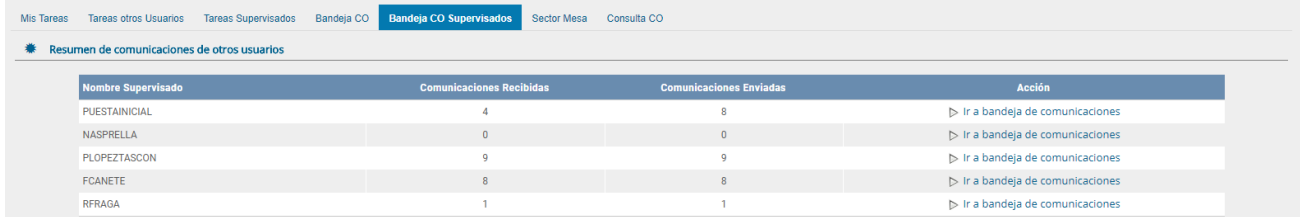

#### <span id="page-35-1"></span>- Tareas Supervisados

El módulo permite visualizar el "Buzón de Tareas Pendientes" de los supervisados del usuario. Al presionar sobre la acción "Ir al buzón de Tareas" el supervisor accede a las tareas pendientes del supervisado seleccionado.

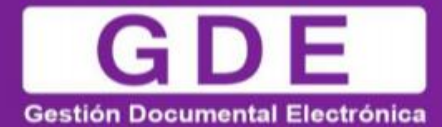

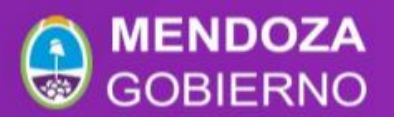

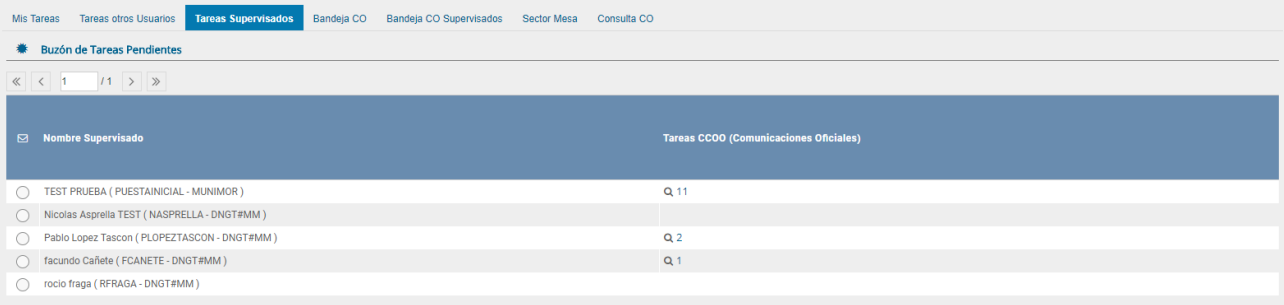

Al presionar sobre la acción "Ver tareas" el supervisor accede a las tareas pendientes del supervisado seleccionado.

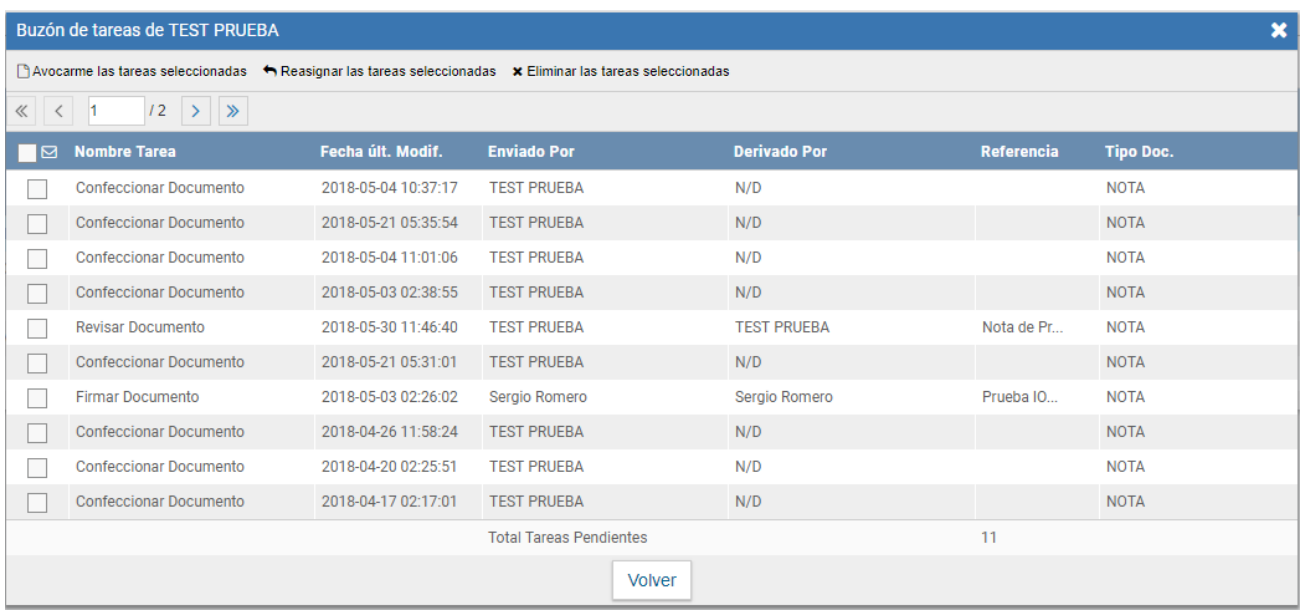

El usuario supervisor, puede adquirir las tareas de un usuario supervisado. Se seleccionan una o más tareas y luego se presiona el botón "Avocarme las tareas seleccionadas".

El módulo quitará la tarea seleccionada del buzón de tareas pendientes del usuario supervisado y la enviará a la bandeja de tareas del usuario supervisor.

El usuario supervisor puede reasignar la tarea de un usuario a otro usuario cualquiera del sistema CCOO; para ello debe marcar las tareas y presionar en la opción "Reasignar las tareas seleccionadas".

Luego de seleccionar del listado predictivo al usuario correspondiente, debe presionar el botón "Asignar".

Si se asigna la tarea a un usuario que no es de la misma repartición, el módulo solicita la confirmación de asignación.

Al presionar en el botón "Volver", el módulo regresa al listado de usuarios supervisados.

El usuario supervisor puede eliminar la tarea de un supervisado de forma permanente. Debe seleccionar las tareas y luego presionar "Eliminar las tareas seleccionadas".

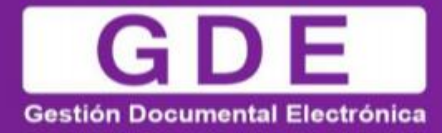

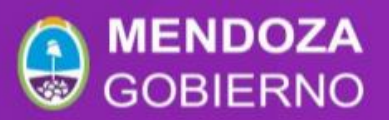

El módulo pedirá confirmación para la acción eliminar.

Al presionar en el botón "Volver", el módulo regresa al listado de usuarios supervisados.

#### <span id="page-37-0"></span>- Sector Mesa

Esta solapa sólo está habilitada para los sectores definidos como "Sector Mesa" y es donde se reciben las "Notas Externas" para luego ser impresas y enviadas físicamente al destinatario.

#### <span id="page-37-1"></span>- Bandeja de salida de CO

En esta solapa se verán las Comunicaciones Oficiales que tengan destino externo, generadas por usuarios pertenecientes a la Repartición.

Al ingresar el módulo presenta la lista de Comunicaciones Oficiales pendientes de impresión.

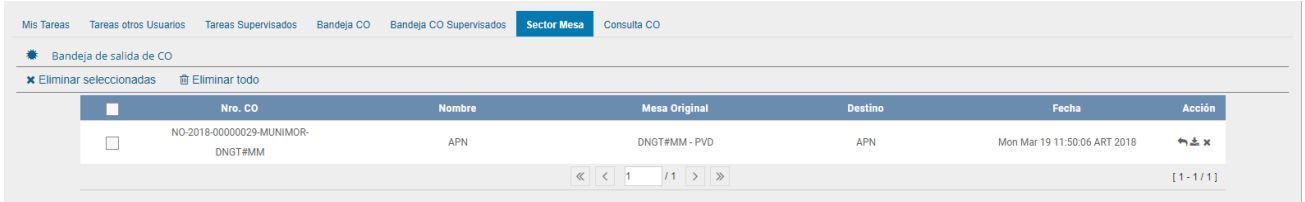

La columna "Acción" ofrece la posibilidad de efectuar distintas tareas en relación con la CO seleccionada.

En primer lugar, permite acceder al "Descargar" el documento de donde se encuentra toda la información pertinente y se la puede visualizar en formato PDF.

Por otra parte, se ofrece la posibilidad de "Redirigir Comunicación" **a a** otra repartición, si fuese necesario. En el campo "Buscar Repartición" se debe ingresar la repartición destino y luego presionar en el botón "Buscar".

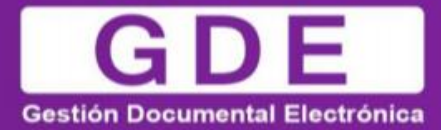

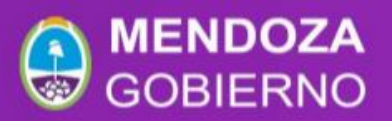

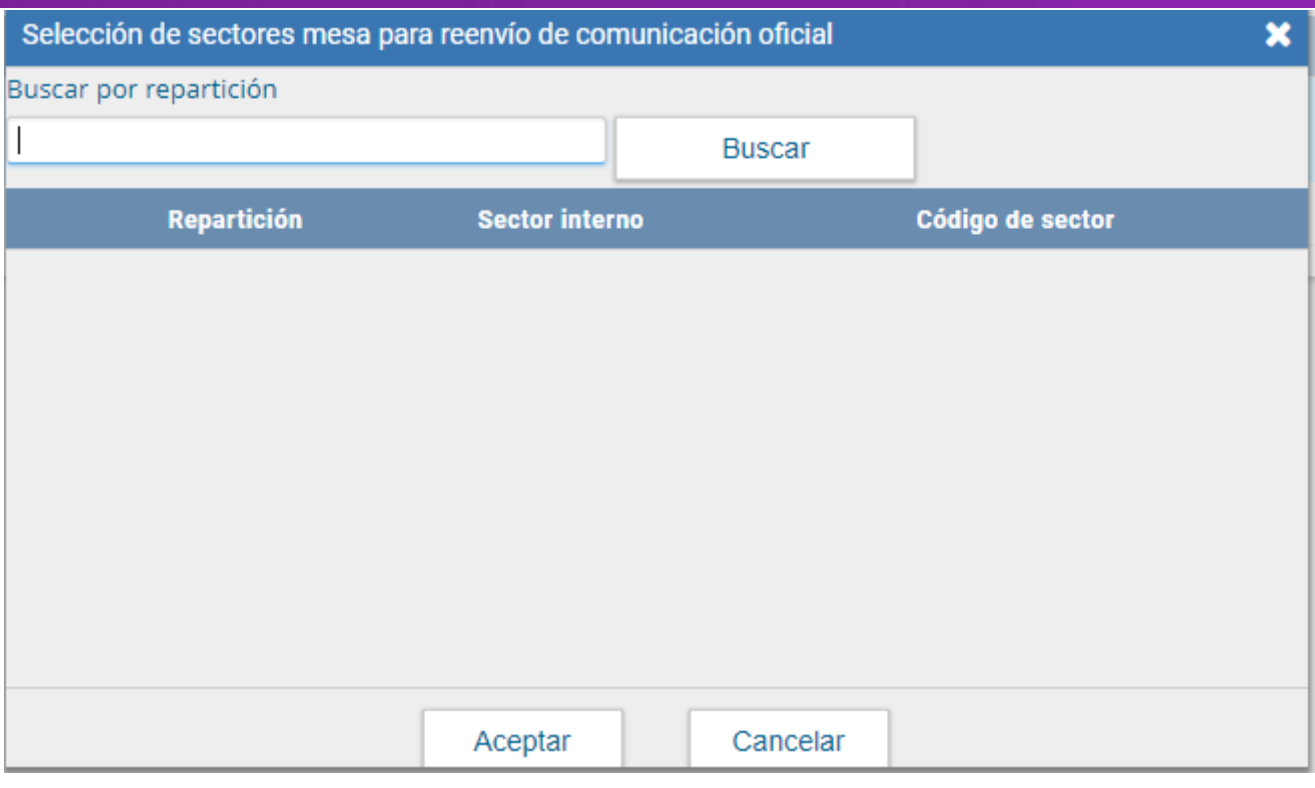

Una vez finalizada la búsqueda, se debe seleccionar el sector mesa del listado correspondiente y luego presionar en el botón "Aceptar".

Por último, la opción "Eliminar Comunicación de la Mesa" in permite eliminar el documento de la bandeja de trabajo. El módulo emite el siguiente mensaje.

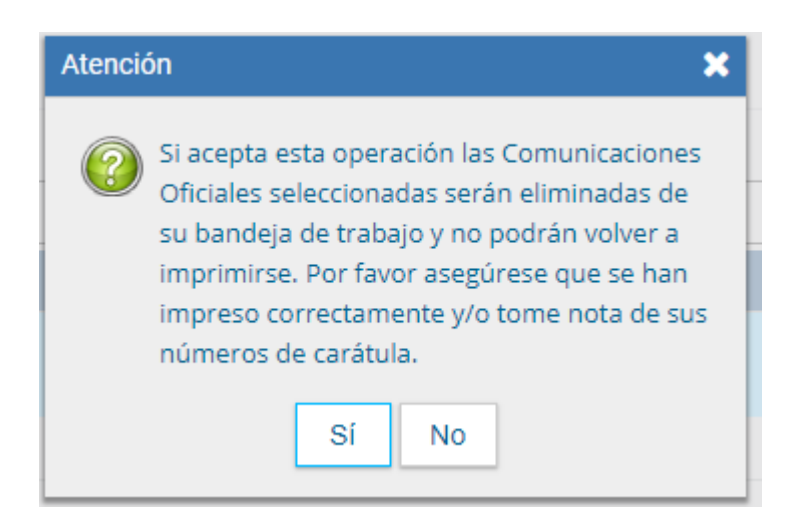

<span id="page-39-0"></span>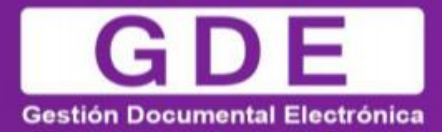

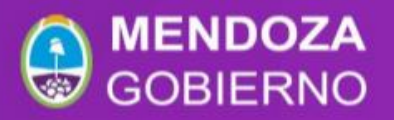

# - Consulta CO

El módulo permite realizar búsquedas para consultas de comunicaciones oficiales según cuatro criterios.

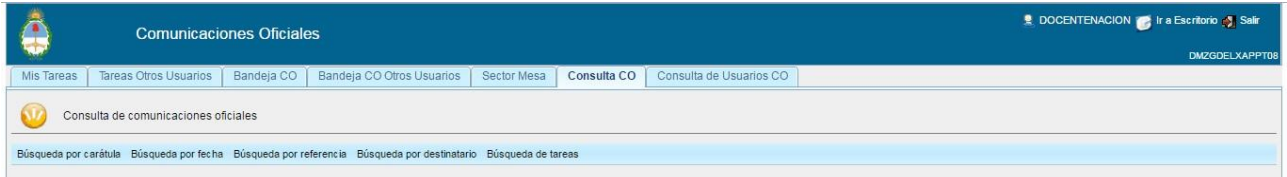

- $\triangleright$  Buscar por carátula
- $\triangleright$  Buscar por fecha
- Buscar por referencia
- Buscar por destinatario

Para consultar por carátula se deben ingresar en forma obligatoria los siguientes datos:

- $\triangleright$  Letra: identifica el tipo de actuación
- Año: de la actuación
- > Número: de la actuación
- ▶ Repartición: en la que se generó la actuación

Si se conoce la identificación completa, se pueden consultar comunicaciones generadas por cualquier jurisdicción dentro del Sector Público Nacional.

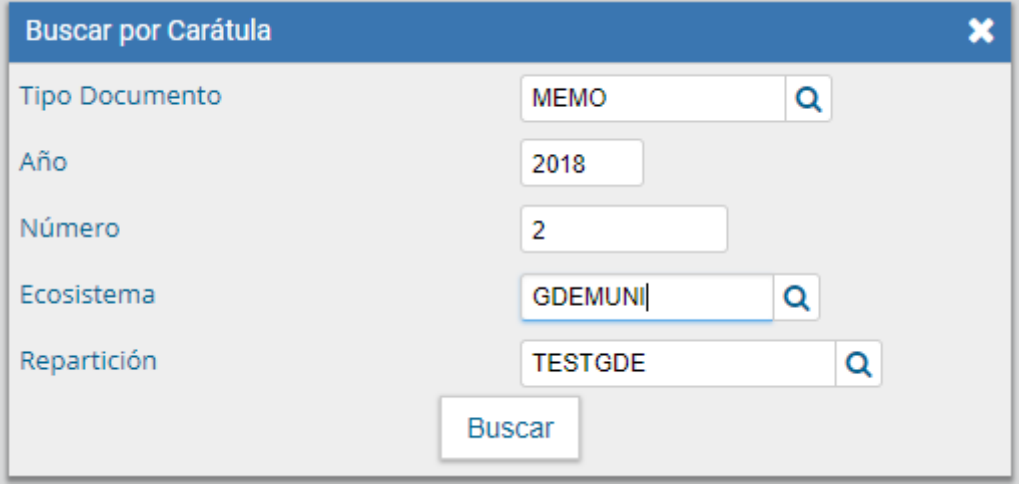

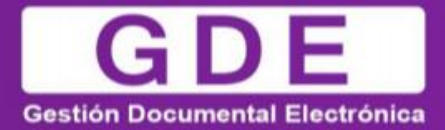

.

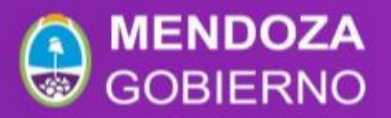

Una vez ingresados los datos solicitados para la opción de búsqueda deseada se presiona en el botón "Buscar". A continuación, se presenta la siguiente pantalla con el resultado de la búsqueda.

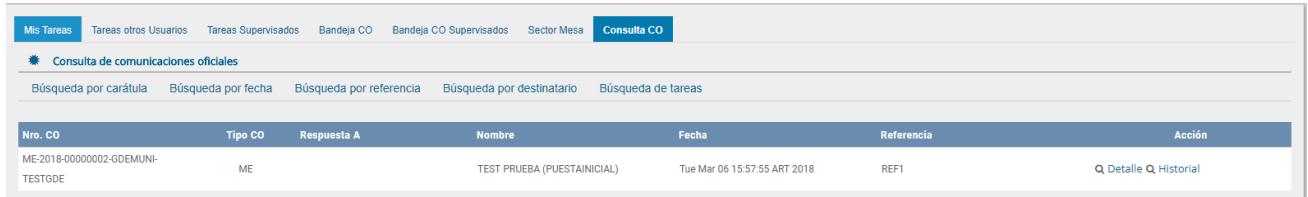

Al presionar en la opción **Detalle** muestra el detalle del documento oficial. Si se acciona el botón "Descargar Documento", el módulo genera un archivo con formato PDF y permite "Abrir" la comunicación oficial o "Guardar archivo".

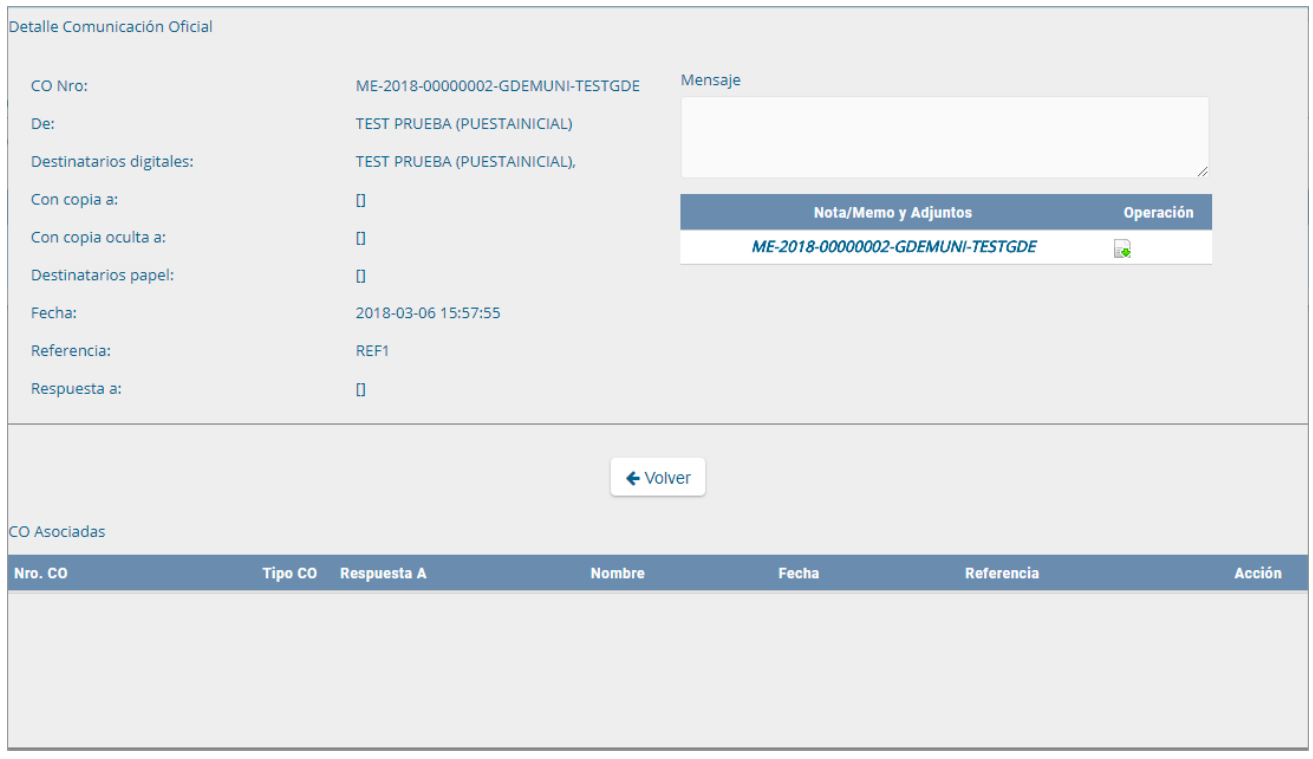

La opción **de Historial** permite visualizar la ruta del documento oficial, como muestra la siguiente pantalla.

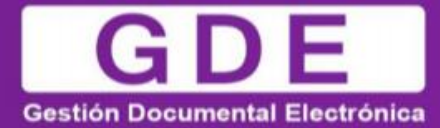

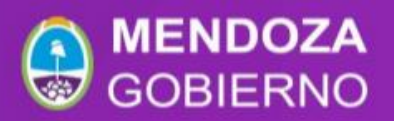

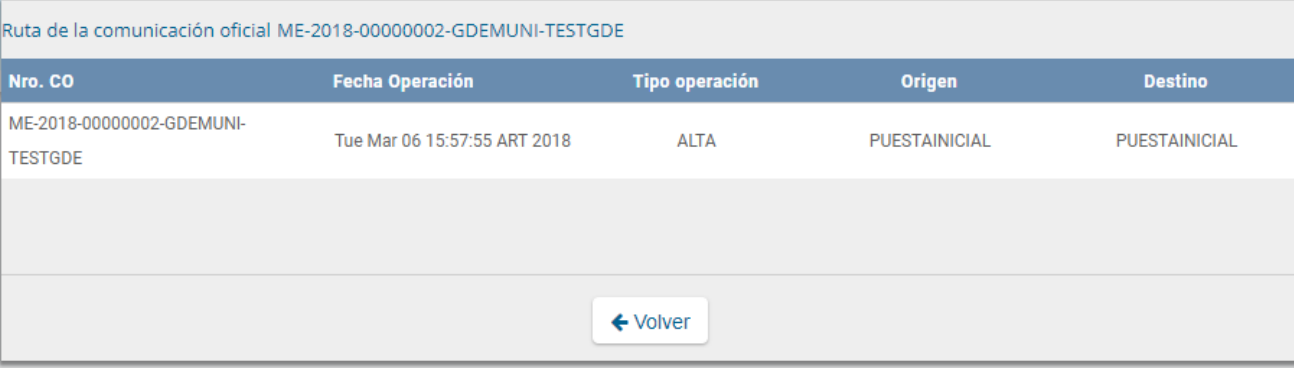

Otra forma de consulta es por rango de fechas. Para iniciar la búsqueda, se debe presionar en la opción y, luego, completar o seleccionar las fechas desde-hasta.

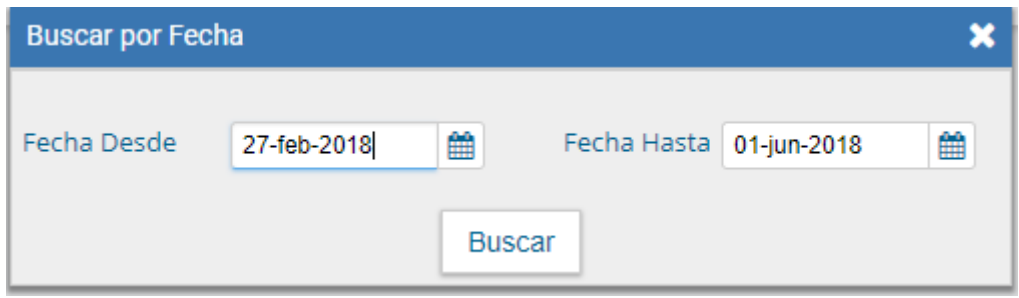

El resultado mostrará todas las comunicaciones oficiales en los que el usuario esté involucrado y tengan fecha dentro del rango solicitado.

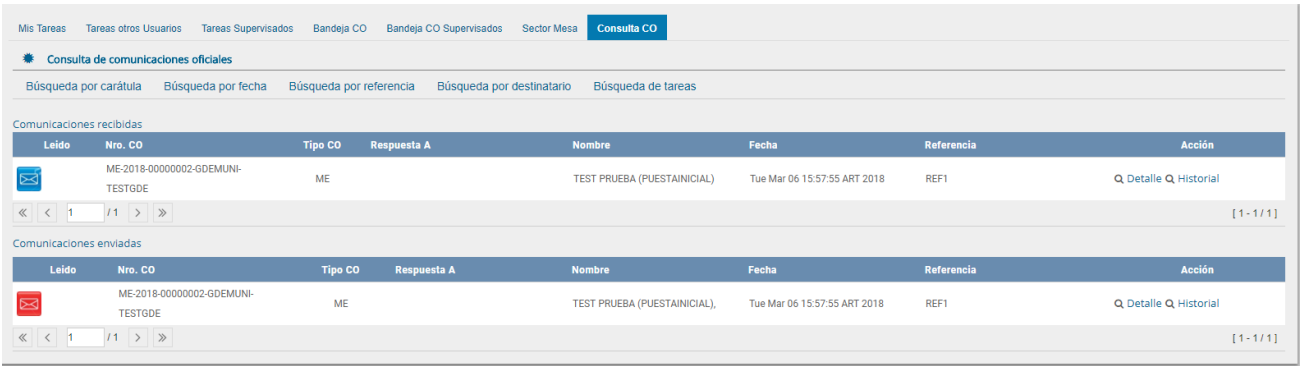

Para consultar por referencia, se debe presionar en la opción y, luego, ingresar una o varias palabras que figuren en la referencia del documento

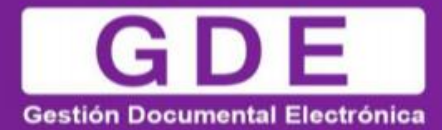

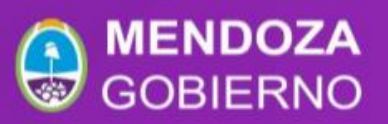

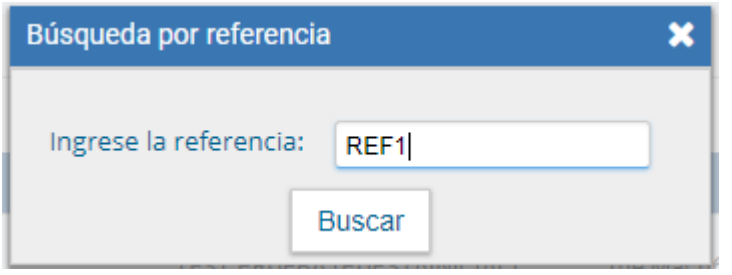

Se realizará la búsqueda en todas las comunicaciones oficiales en las que el usuario esté involucrado con le referencia específica.

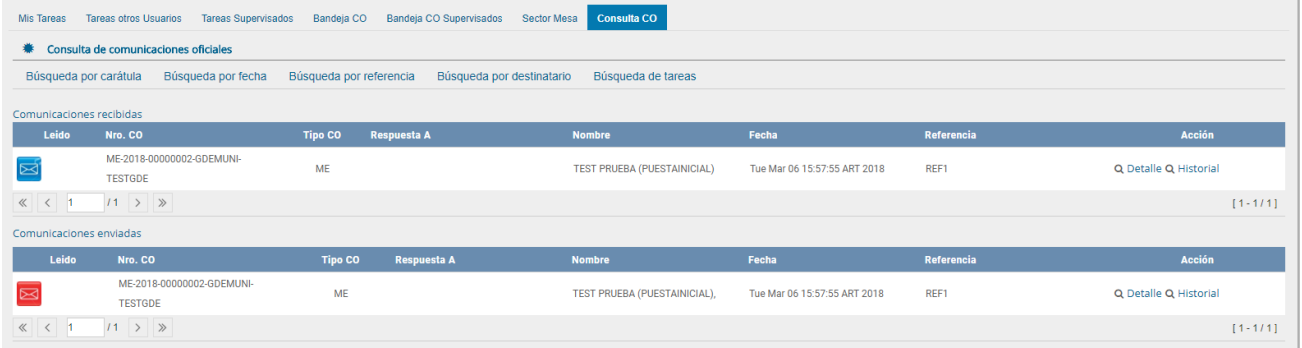

Para realizar la búsqueda por "Destinatario" se debe presionar en la opción y, luego, ingresar el nombre y apellido seleccionado del texto predictivo.

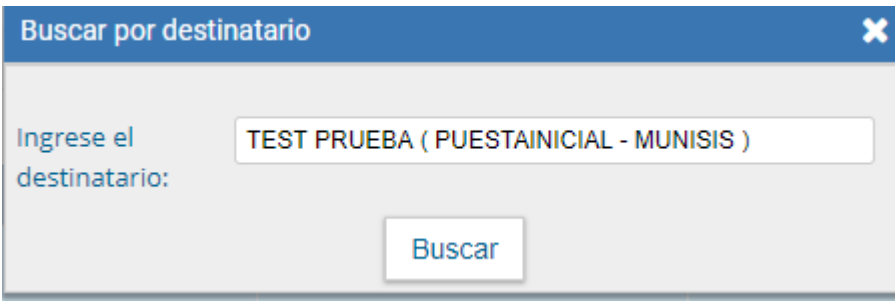

Se realizará la búsqueda en todas las comunicaciones oficiales que el destinatario esté involucrado.

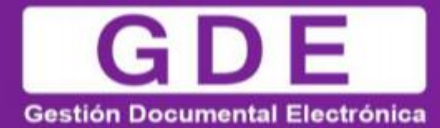

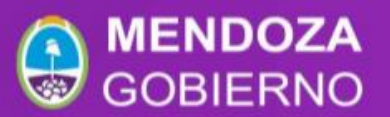

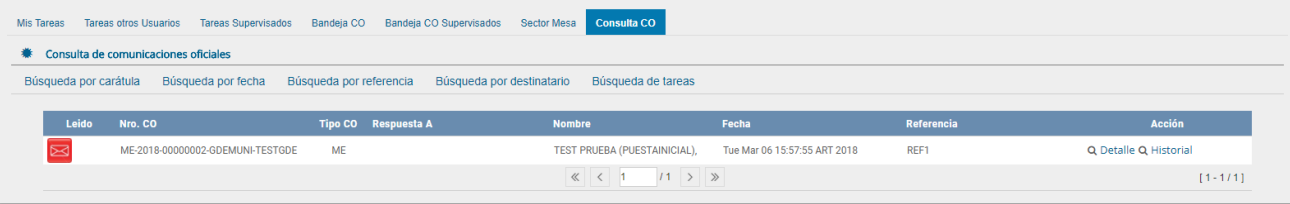

#### <span id="page-43-0"></span>- Consulta de usuarios de CCOO

Desde EU en la solapa de Datos Personales se puede otorgar el acceso a un usuario para que visualice el propio buzón.

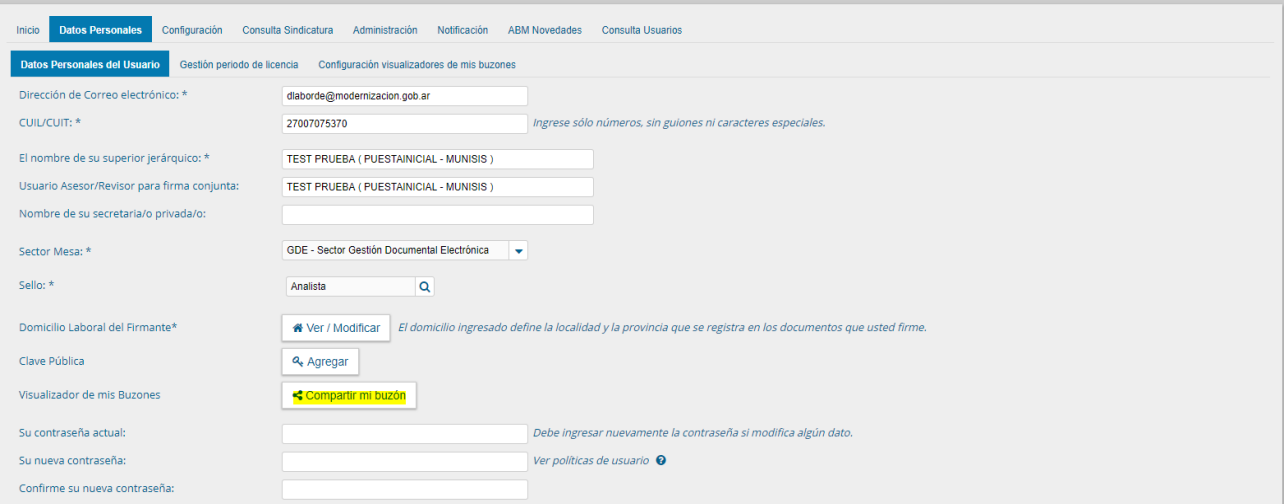

Luego en CCOO en la solapa de Tareas de Otros Usuarios se puede visualizar el buzón de aquellos usuarios que nos dieron dicho permiso.

#### <span id="page-43-1"></span>- Tareas otros Usuarios

El módulo permite la consulta de usuarios de Comunicaciones Oficiales. La búsqueda se realiza a partir de la repartición del usuario buscado como dato obligatorio.

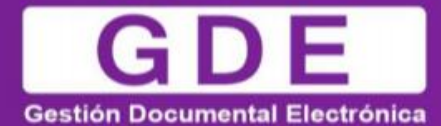

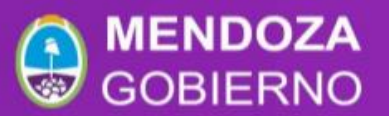

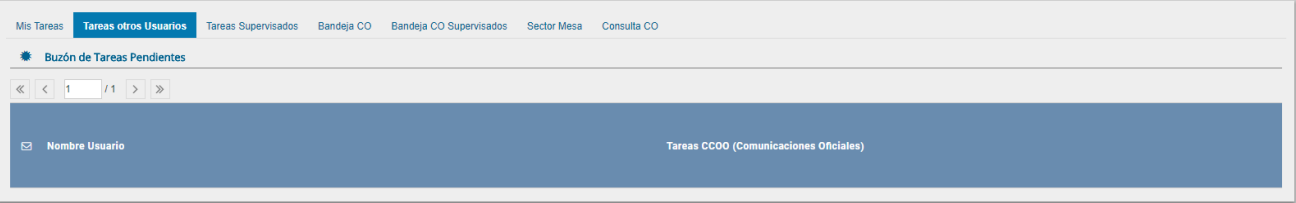

Una forma de consulta es ingresar la repartición y presionar en el botón "Buscar", el resultado muestra, en la zona inferior de la pantalla, todos los usuarios de Comunicaciones Oficiales que pertenezcan a esa repartición.

Otra forma de consulta es ingresar la repartición y algunas letras que compongan el nombre del usuario buscado, presionar en el botón "Buscar", el resultado muestra, en la zona inferior de la pantalla, todos los usuarios de Comunicaciones Oficiales que pertenezcan a esa repartición y que tengan en su nombre las letras ingresadas.

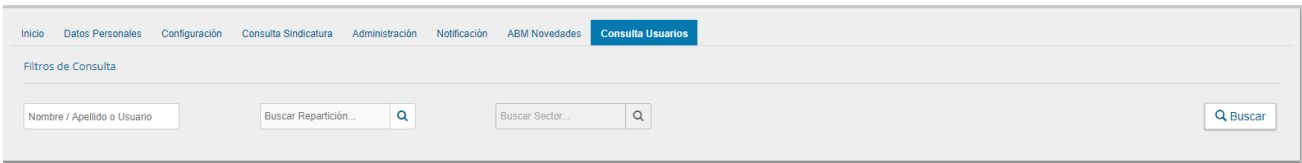

La siguiente pantalla muestra el resultado de la búsqueda.

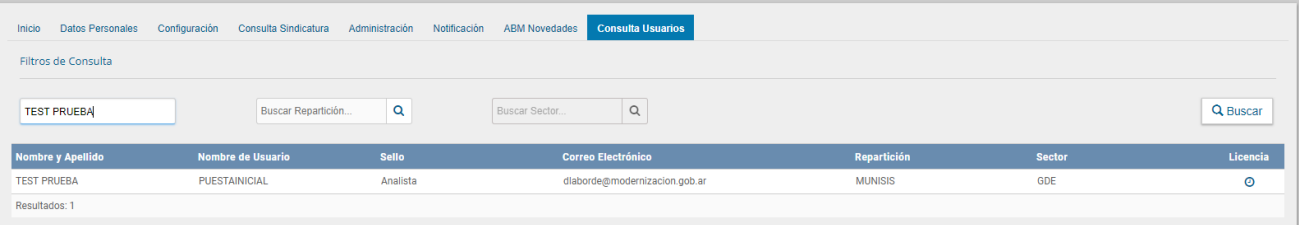